# LSM 3.5 SP3 Basic **SmartUserGuide**

Handbuch 08.12.2023

**1888**<br>Locking System Management - IC:\Program Files\Sink<br>Locking System Management - IC:\Program Files\Sink

System Management - Liven

Schließarlage:<br>Schließarlage: Technologies AG

Transpondergruppen

nsponderupp

Schließanlage:

 $\tilde{\psi}$ 

一花

 $\left\lceil \frac{30}{60} \right\rceil$ 

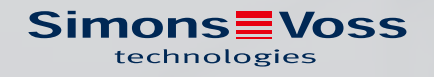

## Inhaltsverzeichnis

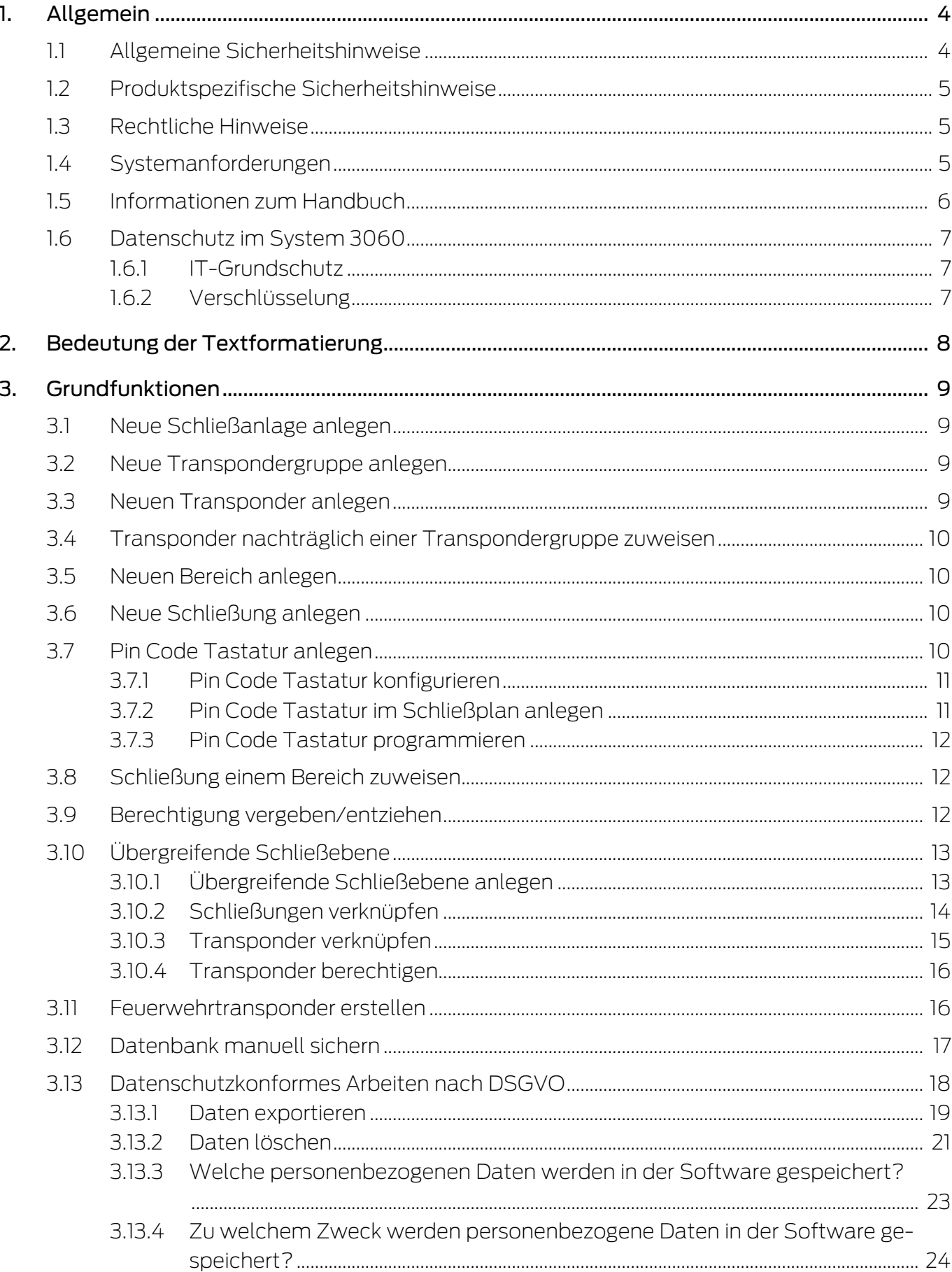

4.

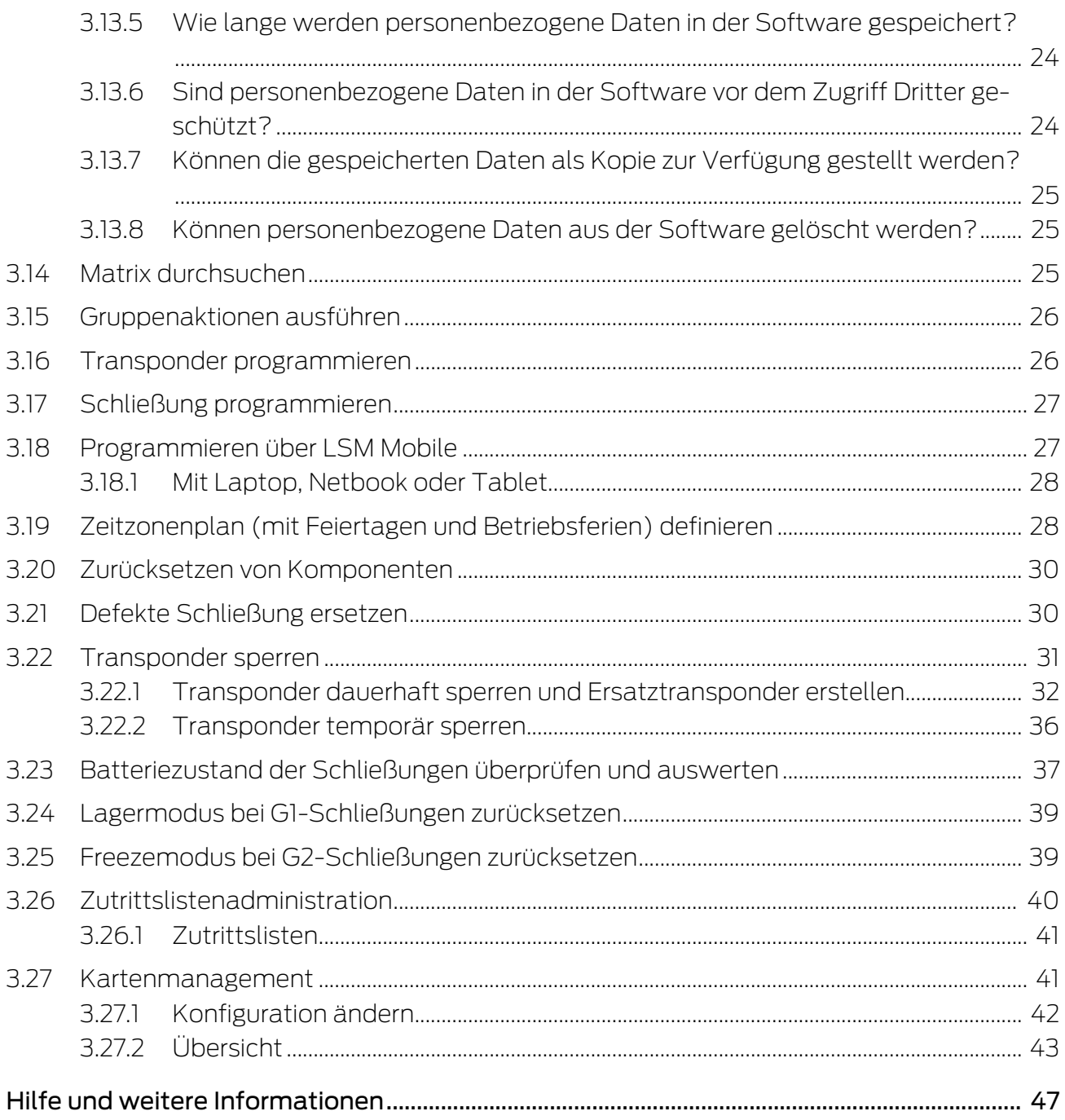

## <span id="page-3-0"></span>1. Allgemein

Dieses Handbuch beschreibt die Funktionen der Locking System Management Software 3.5 SP3. Die Locking System Management Software, kurz LSM-Software, wurde entwickelt, um komplexe Schließanlagen mit SimonsVoss-Schließkomponenten zu verwalten.

Ergänzend zu diesem Handbuch sind noch weitere Dokumente verfügbar:

[SimonsVoss SmartUserGuide](https://www.simons-voss.com/de/dokumente.html)

Grundfunktionen mit der LSM-Software umsetzen.

**LSM** Update-Handbuch

Beschreibt den Update-Vorgang von vorherigen Versionen.

## <span id="page-3-1"></span>1.1 Allgemeine Sicherheitshinweise

Signalwort: Mögliche unmittelbare Auswirkungen bei Nichtbeachtung WARNUNG: Tod oder schwere Verletzung (möglich, aber unwahrscheinlich) VORSICHT: Leichte Verletzung ACHTUNG: Sachschäden oder Fehlfunktionen HINWEIS: Geringe oder keine

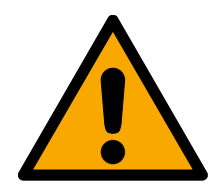

## **WARNUNG**

### Versperrter Zugang

Durch fehlerhaft montierte und/oder programmierte Komponenten kann der Zutritt durch eine Tür versperrt bleiben. Für Folgen eines versperrten Zutritts wie Zugang zu verletzten oder gefährdeten Personen, Sachschäden oder anderen Schäden haftet die SimonsVoss Technologies GmbH nicht!

## Versperrter Zugang durch Manipulation des Produkts

Wenn Sie das Produkt eigenmächtig verändern, dann können Fehlfunktionen auftreten und der Zugang durch eine Tür versperrt werden.

 Verändern Sie das Produkt nur bei Bedarf und nur in der Dokumentation beschriebenen Art und Weise.

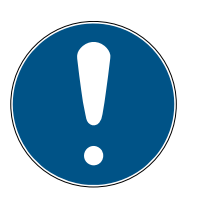

## **HINWEIS**

### Bestimmungsgemäßer Gebrauch

SimonsVoss-Produkte sind ausschließlich für das Öffnen und Schließen von Türen und vergleichbaren Gegenständen bestimmt.

Verwenden Sie SimonsVoss-Produkte nicht für andere Zwecke.

### Qualifikationen erforderlich

Die Installation und Inbetriebnahme setzt Fachkenntnisse voraus.

Nur geschultes Fachpersonal darf das Produkt installieren und in Betrieb nehmen.

Änderungen bzw. technische Weiterentwicklungen können nicht ausgeschlossen und ohne Ankündigung umgesetzt werden.

Die deutsche Sprachfassung ist die Originalbetriebsanleitung. Andere Sprachen (Abfassung in der Vertragssprache) sind Übersetzungen der Originalbetriebsanleitung.

Lesen Sie alle Anweisungen zur Installation, zum Einbau und zur Inbetriebnahme und befolgen Sie diese. Geben Sie diese Anweisungen und jegliche Anweisungen zur Wartung an den Benutzer weiter.

## <span id="page-4-0"></span>1.2 Produktspezifische Sicherheitshinweise

## **VORSICHT**

#### Verlust des Schließanlagenpassworts

Das Schließanlagenpasswort ist zentraler Bestandteil des Sicherheitskonzepts. Der Verlust des Schließanlagenpassworts schränkt den Betrieb der Schließanlage ein und ist ein Sicherheitsrisiko.

- 1. Bewahren Sie das Schließanlagenpasswort sicher auf (z.B. in einem Safe)!
- 2. Machen Sie das Schließanlagenpasswort für Berechtigte jederzeit einsehbar!

## <span id="page-4-1"></span>1.3 Rechtliche Hinweise

Der Käufer wird ausdrücklich darauf hingewiesen, dass der Einsatz des Schließsystems (z. B. mit Zutrittsprotokollierung und DoorMonitoring Funktionen) gesetzlichen, insbesondere datenschutzrechtlichen Genehmigungspflichten und Mitbestimmungsrechte der Belegschaft unterliegen kann. Die Verantwortung für den rechtskonformen Einsatz des Produkts liegt beim Käufer bzw. Kunden und dem Endnutzer.

Nicht vereinbarungsgemäße bzw. unübliche Verwendung, welche nicht ausdrücklich von der SimonsVoss Technologies GmbH zugelassene Reparaturarbeiten bzw. Modifikationen sowie nicht fachgemäßer Service sind, können zu Funktionsstörungen führen und sind zu unterlassen. Jegliche, nicht ausdrücklich von der SimonsVoss Technologies GmbH zugelassene Änderungen führen zu Verlust von Haftungs-, Gewährleistungs- und gesondert vereinbarten Garantieansprüchen.

## 1.4 Systemanforderungen

<span id="page-4-2"></span>Für ein flüssiges Arbeiten mit der LSM empfiehlt SimonsVoss immer leistungsstarke und aktuelle Hardware einzusetzen, die die Systemanforderungen übertreffen.

Um auch große Schließanlagen mit vielen Komponenten übersichtlich darzustellen, empfiehlt SimonsVoss einen hochauflösenden Breitbildmonitor mit 21" oder mehr.

#### Allgemein

- **L** Lokale Administratorrechte zur Installation
- .NET-Framework 4.0 oder neuer
- **II** USB-Schnittstelle(n)
- **H** Keine Unterstützung von ARM-Prozessoren unter System 3060

#### Client-PC

- **...** Monitor: Min. 48 cm (19")
- Monitorauflösung: Min. 1024x768, empfohlen 1280x1024 oder mehr
- Prozessor: Min. 2,66 GHz mit 2 oder mehr Kernen (Intel/AMD)
- **B** Arbeitsspeicher: Min. 4 GB
- Festplattengröße: Abhängig von der Anlagengröße, min. 500 MB (während der Installation ca. 1 GB)
- **::** Windows-Betriebssystem:
	- $\blacksquare$  Windows 11 Professional, 64-Bit
	- **Windows 10 Professional, 64-Bit**

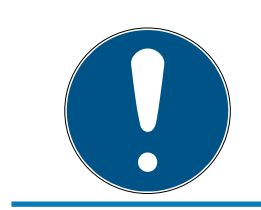

### **HINWEIS**

Sehen Sie in den Release-Notes der LSM Software nach, welche Version der LSM Mobile zu verwenden ist.

#### 1.5 Informationen zum Handbuch

<span id="page-5-0"></span>Dieses Handbuch beschreibt die Funktionen der LSM-Software. Dadurch ist es dem Benutzer möglich, SimonsVoss-Schließkomponenten zu programmieren und die Schließanlage zu verwalten.

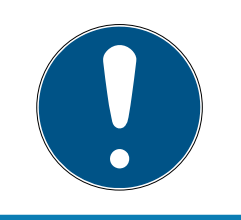

### **HINWEIS**

Dieses Handbuch beschreibt nicht die Montage einzelner SimonsVoss-Schließkomponenten. Beachten Sie hierfür unbedingt die Kurzanleitungen und Handbücher der jeweiligen Komponenten!

### **Transponder**

In der LSM Software werden grundsätzlich alle Identmedien (Transponder, Tag, Karte, etc.) als Transponder angesehen. Der Begriff "Transponder" steht in diesem Handbuch deshalb auch für alle anderen Identmedien wie Tags und Karten.

## 1.6 Datenschutz im System 3060

<span id="page-6-0"></span>Siehe [Datenschutzkonformes Arbeiten nach DSGVO \[](#page-17-0)[}](#page-17-0) [18\]](#page-17-0).

### <span id="page-6-1"></span>1.6.1 IT-Grundschutz

1.6.1.1 Welchen Schutzbedarf haben die im System verarbeiteten Daten?

Generell werden in der Software nur unkritische Daten mit sog. normalem Schutzbedarf verarbeitet und gespeichert. Also Daten, bei deren hypothetischem Verlust weder der Ruf einer Person noch das Image eines Unternehmens geschädigt wird. Auch ein hoher finanzieller Schaden ist nicht zu erwarten.

1.6.1.2 Welche Anforderungen an die IT-Infrastruktur sind empfohlen?

Daher ist der IT-Grundschutz laut Bundesamt für Sicherheit in der Informationstechnik (BSI) für eine SimonsVoss Schließanlage als Sicherheitskonzept ausreichend und gilt als empfohlene Mindestanforderung an Ihre IT-Infrastruktur.

#### <span id="page-6-2"></span>1.6.2 Verschlüsselung

1.6.2.1 Sind die Daten im System 3060 verschlüsselt?

Ja. Innerhalb der systemeigenen Kommunikation sind Datenpakete End-to-End verschlüsselt. Mit den neuesten Versionen unserer Produkte erhöhen Sie den Grad der Sicherheit, da diese stets dem aktuellen Stand der Technik entsprechen. Es kommen mehrstufige Verschlüsselungsmethoden zum Einsatz (AES, 3DES).

#### 1.6.2.2 Welche Daten werden dabei verschlüsselt?

Innerhalb der systemeigenen Kommunikation werden keine personenbezogene Daten verarbeitet, sondern mit Hilfe von Identifikationsnummern pseudonymisiert. Auch ohne Verschlüsselung ist keine Zuordnung zu einer realen Person möglich.

1.6.2.3 Sind die Übertragungswege z.B. per Funk auch verschlüsselt?

Nein. Durch die verwendete End-to-End Verschlüsselung ist keine zusätzliche Verschlüsselung der Übertragungswege nötig.

## <span id="page-7-0"></span>2. Bedeutung der Textformatierung

Diese Dokumentation verwendet Textformatierung und Gestaltungselemente, um das Verständnis zu erleichtern. Die Tabelle erklärt die Bedeutung möglicher Textformatierungen:

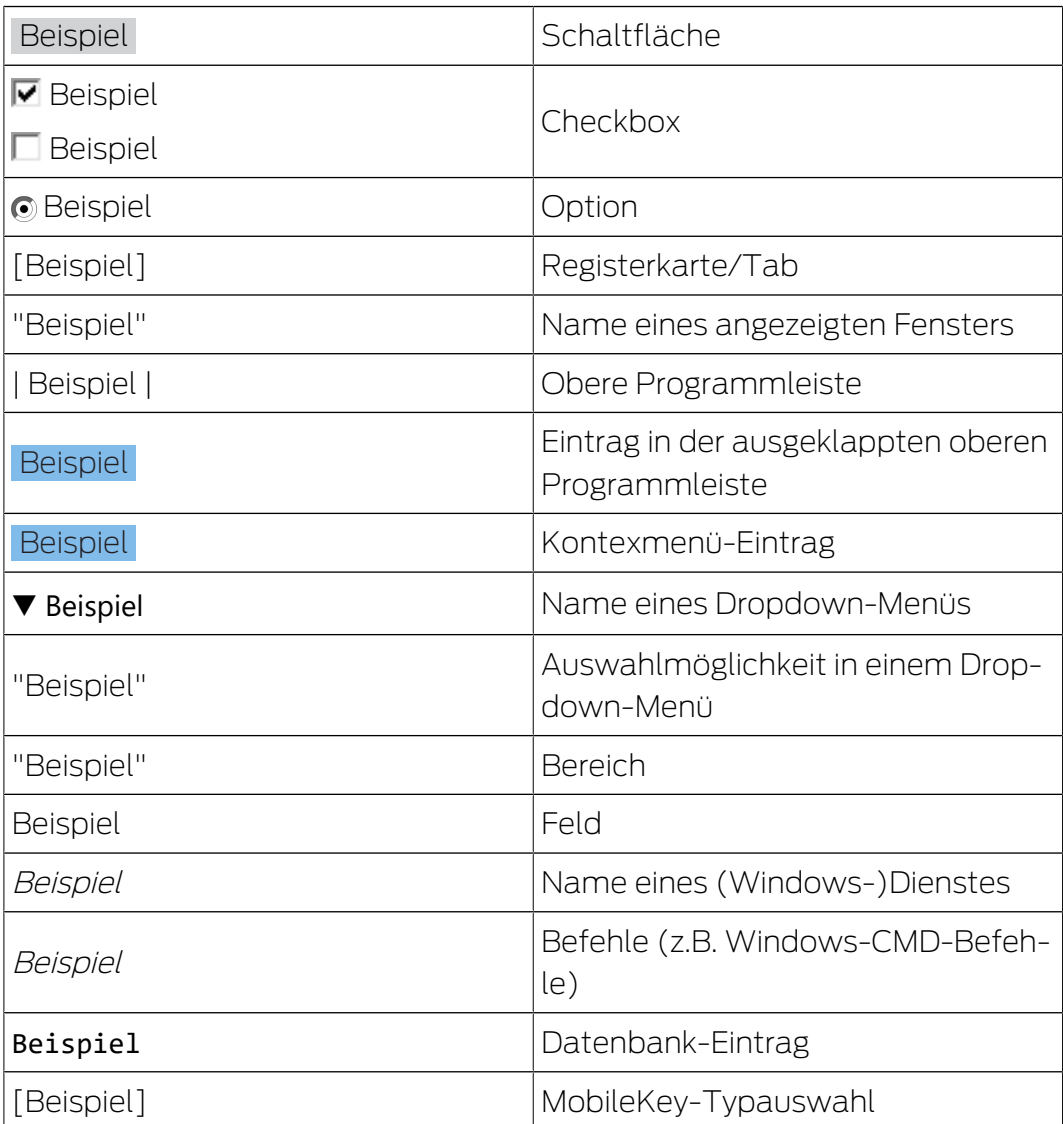

## <span id="page-8-0"></span>3. Grundfunktionen

Dieses Kapitel beschreibt grundlegende Vorgänge in der LSM Software. In der LSM Software gibt es oft mehrere Wege, um zur gewünschten Funktion zu gelangen. Diese Grundfunktionen zeigen meist den schnellsten und einfachsten Weg.

Der SimonsVoss SmartUserGuide beschreibt anhand eines verständlichen Beispiels ausführlich, wie eine Schließanlage angelegt und verwaltet werden kann.

## 3.1 Neue Schließanlage anlegen

- <span id="page-8-1"></span>ü Die Installation wurde ordnungsgemäß durchgeführt und ein Backup ist zur Sicherheit eingerichtet.
- 1. In der Menüleiste Bearbeiten/Neue Schließanlage auswählen.
- 2. Gewünschte Schließanlagenoptionen festlegen.
	- 9 Für übergreifende Schließebenen eine Farbe aus "Als übergreifende Schließebene nutzen" auswählen. Übergreifende Schließebenen dienen als zusätzliche Ebenen zu bereits existierenden Standard-Schließanlagen. Siehe Übergreifende Schließebene.
- 3. Klicken Sie auf die Schaltfläche "Übernehmen".
- 4. Klicken Sie auf die Schaltfläche "Beenden".

## 3.2 Neue Transpondergruppe anlegen

- <span id="page-8-2"></span> $\checkmark$  Es ist bereits eine Schließanlage angelegt.
- 1. Rechtsklick auf Transpondergruppen im "Gruppen-Bereich" der LSM Software.
- 2. Klicken Sie auf "Neu".
- 3. Vergeben Sie einen Namen für die neue Transpondergruppe und legen Sie ggf. weitere Einstellungen fest.
- 4. Klicken Sie auf die Schaltfläche "Übernehmen".
- 5. Klicken Sie auf die Schaltfläche "Beenden".

## 3.3 Neuen Transponder anlegen

- <span id="page-8-3"></span> $\checkmark$  Es ist bereits eine Schließanlage angelegt.
- 1. Wählen Sie Bearbeiten/Neuer Transponder.
- 2. Füllen Sie alle Attribute aus und setzen Sie ggf. weitere Einstellungen über die Schaltfläche "Konfiguration".
- 3. Klicken Sie auf die Schaltfläche "Speichern & Weiter".
- 4. Klicken Sie auf die Schaltfläche "Beenden".

## 3.4 Transponder nachträglich einer Transpondergruppe zuweisen

- <span id="page-9-0"></span> $\checkmark$  Der Transponder wurde bereits erstellt und eine Transpondergruppe ist angelegt.
- 1. Öffnen Sie die Schließanlageneinstellungen, z.B. über die Menüleiste Bearbeiten/Eigenschaften: Schließanlage.
- 2. Wählen Sie die Registerkarte "Transponder".
- 3. Wählen Sie den Transponder aus der Tabelle aus, dem Sie eine Transpondergruppe zuordnen wollen.
- 4. Wählen Sie aus der Dropdownliste bei "Zuordnung zu Transpondergruppen ändern" die gewünschte Transpondergruppe aus, welche dem Transponder zugewiesen werden soll.
- 5. Klicken Sie auf die Schaltfläche "Ausführen".
- 6. Klicken Sie auf die Schaltfläche "Übernehmen".
- 7. Klicken Sie auf die Schaltfläche "Beenden".

Wenn ein Transponder neu angelegt wird, kann diesem gleich eine existierende Transpondergruppe zugewiesen werden.

### 3.5 Neuen Bereich anlegen

- <span id="page-9-1"></span> $\checkmark$  Es ist bereits eine Schließanlage angelegt.
- 1. Rechtsklick auf Bereiche im "Bereiche-Bereich" der LSM Software.
- 2. Klicken Sie auf "Neu".
- 3. Vergeben Sie einen Namen für den neuen Bereich und legen Sie ggf. weitere Einstellungen fest.
- 4. Klicken Sie auf die Schaltfläche "Übernehmen".
- 5. Klicken Sie auf die Schaltfläche "Beenden".

### 3.6 Neue Schließung anlegen

- <span id="page-9-2"></span> $\checkmark$  Es ist bereits eine Schließanlage angelegt.
- 1. Wählen Sie Bearbeiten/Neue Schließung.
- 2. Füllen Sie alle Attribute aus und setzen Sie ggf. weitere Einstellungen über die Schaltfläche "Konfiguration".
- 3. Klicken Sie auf die Schaltfläche "Speichern & Weiter".
- 4. Klicken Sie auf die Schaltfläche "Beenden".

## 3.7 Pin Code Tastatur anlegen

<span id="page-9-3"></span>Eine Pin Code Tastatur kann nicht in reinen G2-Schließanlagen betrieben werden. Die drei User-Pins verhalten sich wie G1-Transponder.

## 3.7.1 Pin Code Tastatur konfigurieren

#### <span id="page-10-0"></span>Master-Pin ändern

Dieser Schritt muss nur ausgeführt werden, wenn noch kein neuer Master-Pin einprogrammiert wurde.

- 1. Eingabe 0 0 0 0
- 2. Eingabe alte Master-Pin: 1 2 3 4 5 6 7 8
- 3. Eingabe neue Master-Pin
	- 9 Die neue Master-Pin muss aus 8 Zeichen bestehen, welche weder fortlaufend noch identisch sind und darf nicht mit 0 beginnen!
- 4. Eingabe des neuen Master-Pin zur Wiederholung

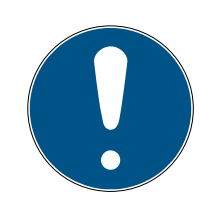

## **HINWEIS**

Der Master-Pin ist für die Nutzung der Pin Code Tastatur essentiell und kann nicht ausgelesen oder wiederhergestellt werden. Notieren Sie den Master-Pin und bewahren Sie ihn an einem sicheren und geheimen Ort auf. Wer den Master-Pin kennt, könnte die Schließungen der Pin Code Tastatur öffnen oder versperren, indem er selbst neue User-Pins definiert!

#### User-Pin programmieren

In der Pin Code Tastatur können bis zu drei User-Pins vergeben werden. Die Länge des User-Pins kann zwischen 4 und 8 stellen betragen, welche nicht fortlaufend oder identisch sind.

Zum besseren Verständnis: Jeder User-Pin verhält sich wie ein eigener Transponder. Deshalb müssen diese einzelnen User-Pins in den jeweiligen (internen) Transpondern (1, 2 & 3) programmiert werden.

- 1. Eingabe 0
- 2. Eingabe Master-Pin
- 3. Eingabe User Pin z.B 1 für User-Pin 1
- 4. Eingabe der Länge des User-Pin z.B. 4 für einen 4-stelligen User-Pin
- 5. Eingabe User-Pin

Wiederholen Sie den Vorgang, um weitere User-Pins in der Pin Code Tastatur zu programmieren.

### 3.7.2 Pin Code Tastatur im Schließplan anlegen

<span id="page-10-1"></span>Für jeden User-Pin muss ein eigener Transponder angelegt werden!

1. Bearbeiten / Neuer Transponder in der Menüleiste auswählen.

- 2. Wählen Sie aus der Dropdown-Liste bei Typ den Eintrag "G1 PinCode" und vervollständigen Sie die weiteren Angaben.
	- 9 Der Eintrag kann später wie ein Transponder detailliert nachbearbeitet werden.
- 3. Speichern & Weiter auswählen
- 4. Beenden auswählen

## 3.7.3 Pin Code Tastatur programmieren

- <span id="page-11-0"></span>1. LSM: Rechtsklick auf Transponder/Pin Code im Schließplan und Programmieren auswählen.
	- **→** Das Fenster "Transponder programmieren" öffnet sich.
- 2. Pin Code Tastatur: Eingabe 0 0 + Master-Pin
- 3. LSM: Programmieren auswählen.
	- $\rightarrow$  Der Programmiervorgang startet.
- 4. Pin Code Tastatur: User-Pin z.B. 1 für User-Pin 1 / Interner Transponder 1 drücken, sobald die LSM den Hinweis "Drücken Sie jetzt den Taster des Transponders 1x kurz..." zeigt.
	- 9 Der Programmiervorgang ist jetzt abgeschlossen.

Wiederholen Sie den Vorgang, um weitere User-Pins im Schließplan zu programmieren.

## 3.8 Schließung einem Bereich zuweisen

- <span id="page-11-1"></span> $\checkmark$  Die Schließung wurde bereits erstellt und ein Bereich ist angelegt.
- 1. Öffnen Sie die Schließanlageneinstellungen, z.B. über die Menüleiste Bearbeiten/Eigenschaften: Schließanlage.
- 2. Wählen Sie die Registerkarte "Türen".
- 3. Wählen Sie die Tür aus der Tabelle aus, der Sie einem Bereich zuordnen wollen.
- 4. Wählen Sie aus der Dropdownliste bei "Zuordnung zum Bereich ändern" den gewünschten Bereich aus, welcher der Tür zugewiesen werden soll.
- 5. Klicken Sie auf die Schaltfläche "Ausführen".
- 6. Klicken Sie auf die Schaltfläche "Übernehmen".
- 7. Klicken Sie auf die Schaltfläche "Beenden".

Wenn eine Schließung neu angelegt wird, kann dieser gleich ein existierender Bereich zugewiesen werden.

## 3.9 Berechtigung vergeben/entziehen

<span id="page-11-2"></span>Berechtigungen können über die Matrix vergeben und entzogen werden. In der Standardeinstellung genügt es, ein Berechtigungsfeld einfach anzuklicken, um die Berechtigung zu ändern.

Berechtigungen können nur zwischen einer Schließung und einem Transponder gesetzt oder wiederrufen werden.

Beachten Sie die beiden Ansichten:

#### **B** Ansicht/Türen und Personen

In dieser Ansicht werden die Berechtigungen für den gewünschten Transponder geändert.

#### Ansicht/Bereiche und Transpondergruppen

In dieser Ansicht werden die Berechtigungen für komplette Gruppen geändert.

#### 3.10 Übergreifende Schließebene

<span id="page-12-0"></span>Übergreifende Schließebenen lassen sich nur mit aktiven Komponenten betreiben. Übergreifende Schließebenen können bei der Verwendung von passiver Kartentechnologie bzw. SmartTags nicht realisiert werden!

#### 3.10.1 Übergreifende Schließebene anlegen

<span id="page-12-1"></span>Beachten Sie bei übergreifende Schließebenen unbedingt:

- Übergreifende Schließebenen müssen die gleichen Protokollgenerationen aufweisen.
- Die rote Schließebene sollte nur für Feuerwehr oder andere Notfall-Einsatzkräfte eingesetzt werden, da diese speziell für diesen Einsatz optimiert wurde.

Eine übergreifende Schließebene wird prinzipiell wie jede andere Schließanlage angelegt, z.B. über die Schaltfläche "Neue Schließanlage" in der Symbolleiste:

 Wählen Sie unter "Als übergreifende Schließebene nutzen" eine beliebige Farbe.

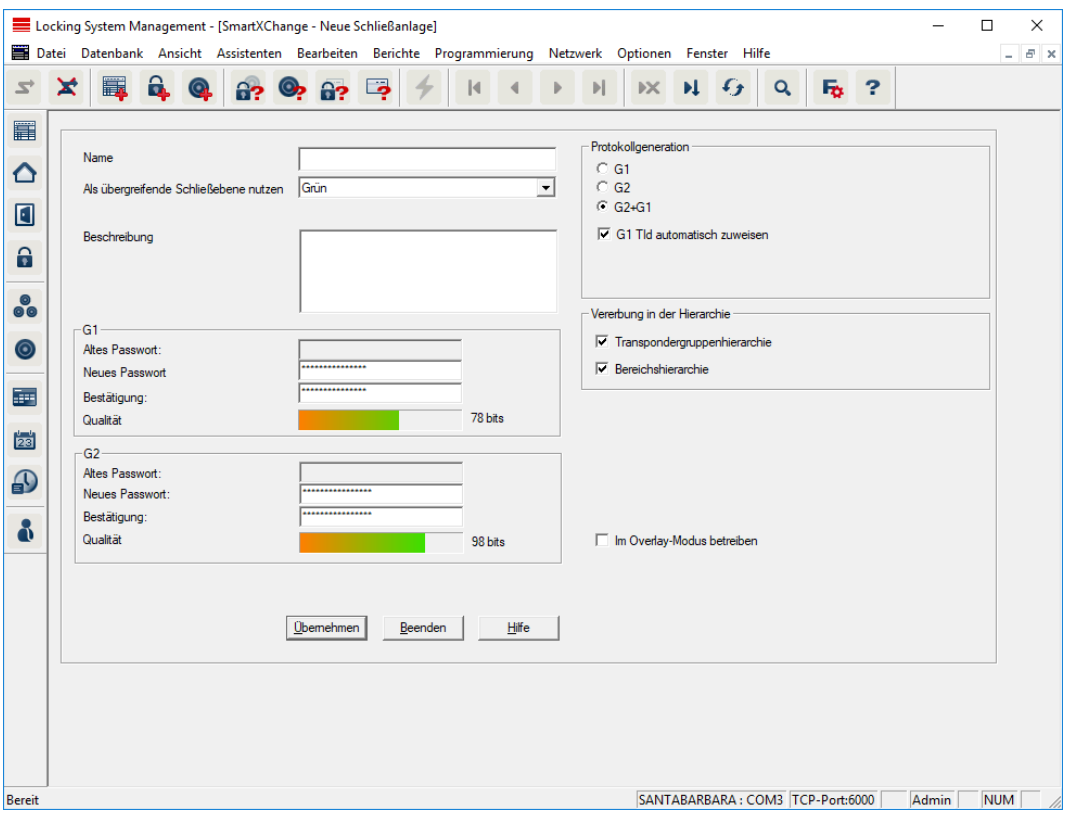

## 3.10.2 Schließungen verknüpfen

- <span id="page-13-0"></span> $\checkmark$  Es wurde bereits eine übergreifende Schließebene angelegt.
- 1. In der übergreifenden Schließebene Rechtsklick auf einen Bereich und "Eigenschaften" auswählen.
- 2. Schaltfläche "Türverwaltung" auswählen.

3. In der rechten Tabelle werden sämtliche Schließungen aller Schließanlagen im Projekt angezeigt. Wählen Sie die gewünschten Schließungen über die Schaltfläche "Hinzufügen" aus.

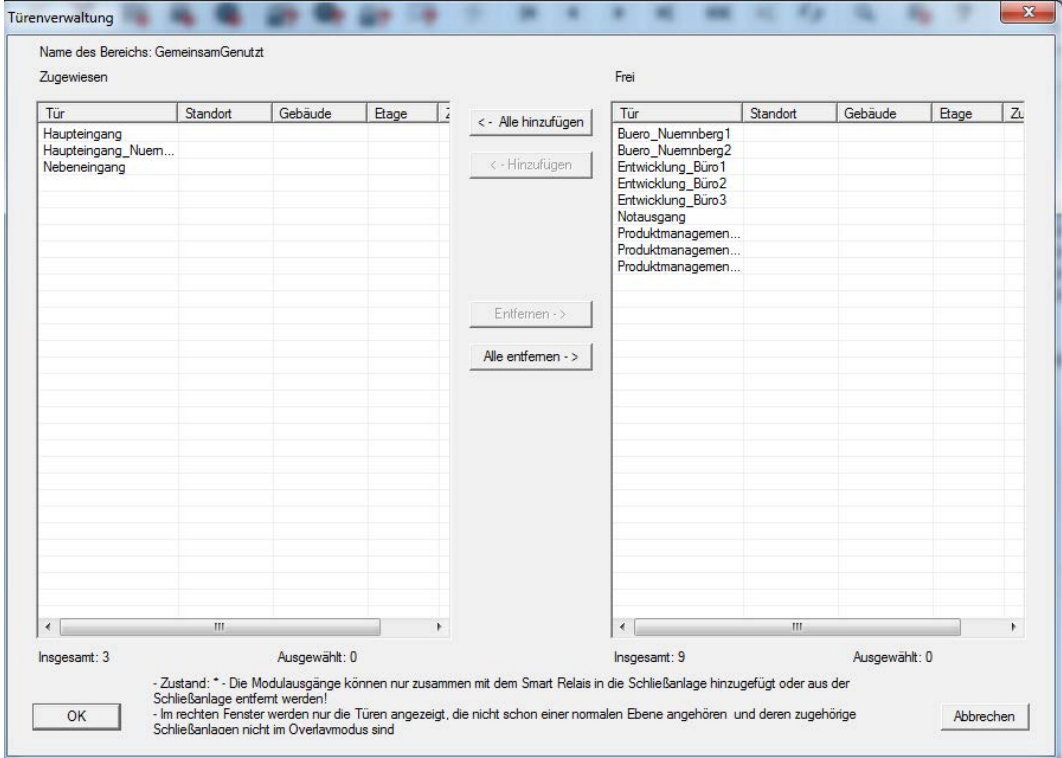

### 3.10.3 Transponder verknüpfen

<span id="page-14-0"></span>Das Verknüpfen von Transpondern sollte nur an nicht übergreifenden Schließebenen erfolgen.

- $\checkmark$  Es wurden bereits Transponder bzw. Transpondergruppen angelegt.
- 1. Rechtsklick auf eine Transpondergruppe und "Eigenschaften" auswählen.
- 2. Schaltfläche "Automatisch" bei Transponderzuweisung auswählen.

3. In der rechten Tabelle werden sämtliche Transponder aller anderen Schließanlagen im Projekt angezeigt. Wählen Sie die gewünschten Transponder über die Schaltfläche "Hinzufügen" aus.

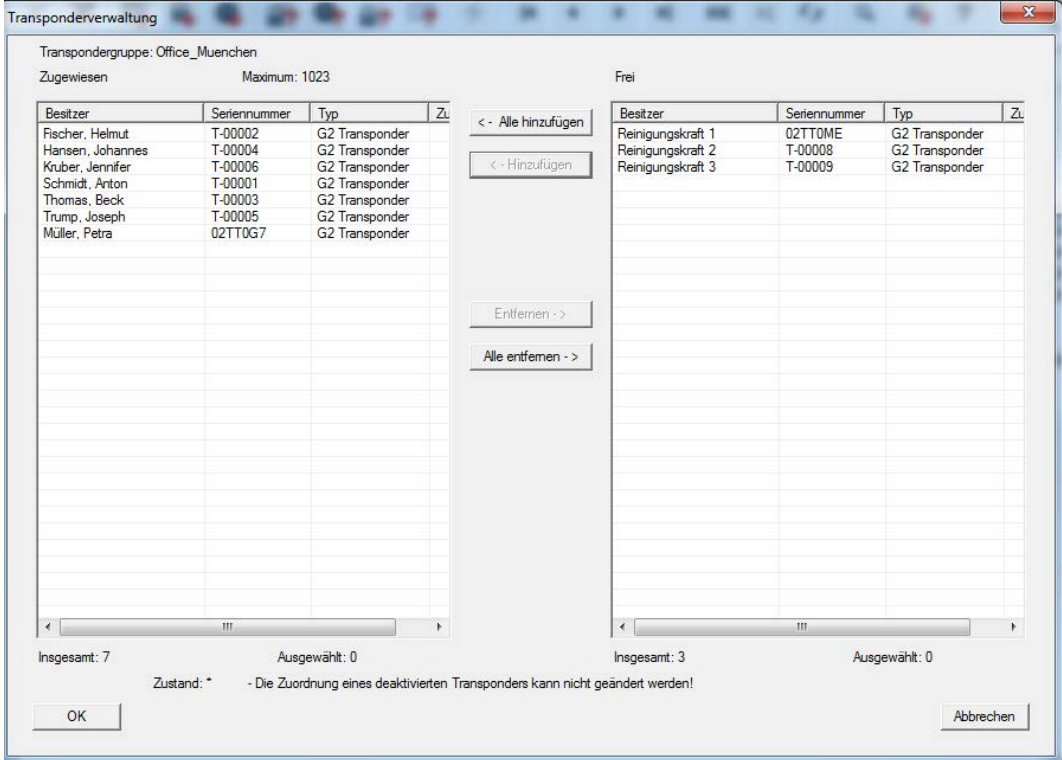

### 3.10.4 Transponder berechtigen

<span id="page-15-0"></span>Wie in jeder übergreifenden Schließebene lassen sich auch in der "roten Ebene" ausgewählte Transpondergruppen mit nur wenigen Mausklicks an allen Schließungen berechtigen. Diese Funktion eignet sich insbesondere für Feuerwehrtransponder.

- ü Sie haben bereits eine übergreifende Schließebene in der Farbe "rot" angelegt.
- 1. Rote übergeordnete Schließanlage öffnen.
- 2. Transpondergruppe erstellen, die an allen für die Feuerwehr relevanten Bereichen berechtigt sein soll.
- 3. In den Transpondergruppeneigenschaften auf die Schaltfläche "Berechtigungen" bei Verwaltung klicken.
- 4. Über die Checkboxen alle gewünschten Bereiche/Schließungen anwählen, um der Transpondergruppe Zugriff an allen Türen zu gewähren.

### 3.11 Feuerwehrtransponder erstellen

- <span id="page-15-1"></span> $\checkmark$  Sie haben bereits mindestens eine Schließanlage erstellt.
- 1. Erstellen Sie eine neue, übergreifende Schließebene der Farbe "rot", z.B. über Bearbeiten/Neue Schließanlage.

- 2. Fügen Sie einen neuen Bereich, z.B. "Alle Schließungen", ein und weisen Sie diesem alle gewünschten Schließungen über die "Türverwaltung" zu.
- 3. Legen Sie in der übergreifenden Schließebene eine neue Transpondergruppe "Feuerwehr" an.
- 4. Klicken Sie in den Eigenschaften der Transpondergruppe "Feuerwehr" auf die Schaltfläche "Berechtigungen".
- 5. Aktivieren Sie die Checkbox "Alle Anlagen", um diese Transpondergruppe generell an jeder Schließung zu berechtigen.
- 6. Speichern Sie die Einstellungen über die Schaltfläche "OK".
- 7. Legen Sie in der Transpondergruppe einen neuen Transponder (z.B. "Feuerwehrtransponder 1") an und programmieren Sie diesen. Außerdem sind alle Schließungen neu zu Programmieren. Achten Sie auf den neu entstandenen Programmierbedarf.

Der in diesem Schritt erstellte Feuerwehrtransponder "Feuerwehrtransponder 1" ist an allen Schließungen berechtigt. Selbst deaktivierte Schließungen können (in der roten Ebene) geöffnet werden, was den wesentlichen Unterschied zur "grünen" und "blauen" Schließebene ausmacht.

## 3.12 Datenbank manuell sichern

- <span id="page-16-0"></span>1. Melden Sie sich als der Windows Benutzer an, der auch sonst die Administration der Schließanlage vornimmt.
- 2. Starten Sie die LSM.
- 3. Klicken Sie auf die Setup-Schaltfläche ( $\frac{1}{2}$ ).
	- $\rightarrow$  Setup öffnet sich.
- 4. Klicken Sie auf die Schaltfläche Erweitert .
	- 9 Fenster "Setup Einstellungen" öffnet sich.

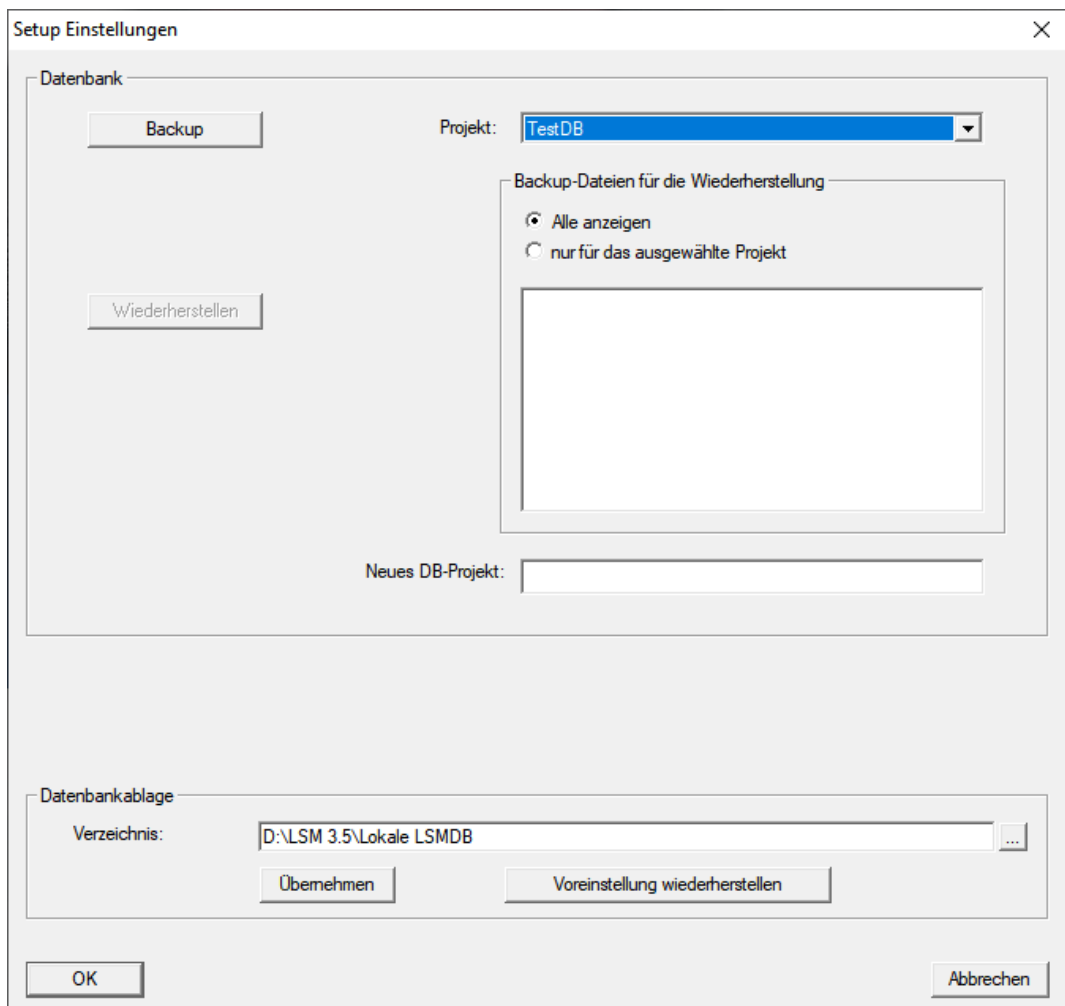

- 5. Wählen Sie im Dropdown-Menü ▼ Projekt: Ihr Projekt aus.
- 6. Klicken Sie auf die Schaltfläche Backup
	- $\rightarrow$  Backup erstellt.
- 7. Klicken Sie auf die Schaltfläche OK .
	- 9 Fenster "Setup Einstellungen" schließt sich.
- 8. Kopieren Sie das erstellte Backup (.zip) auf einen separaten Datenträger.

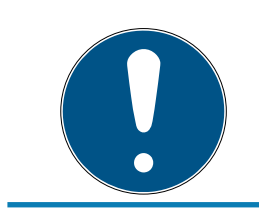

## **HINWEIS**

Das Backup ist standardmäßig in C:\ProgramData\SimonsVoss\Repository gespeichert.

## 3.13 Datenschutzkonformes Arbeiten nach DSGVO

<span id="page-17-0"></span>Seit dem 25. Mai 2018 ist die Datenschutz-Grundverordnung europaweit gültig. Sie regelt den Umgang mit personenbezogenen Daten, um deren Schutz und zugleich deren freien Verkehr im europäischen Binnenmarkt sicherzustellen. Zu allererst ist der Zugriff über die grafischen

Benutzeroberfläche auf die Datenbank nur mit Passwort und entsprechenden Benutzerrechten möglich. Darüber hinaus werden innerhalb der LSM-Software keine "besonderen Kategorien" personenbezogener Daten nach Art. 9 DSGVO gespeichert. Die verwendeten Pflichtfelder zu einer Person dienen ausschließlich zur eindeutigen Zuordnung von Identifikationsmedien innerhalb des Schließplans. Die verpflichtenden Daten werden systemseitig nur über die Dauer der Inbesitznahme eines Identifikationsmediums benötigt (z. B. Firmenzugehörigkeit). Die Dauer der Speicherung von Daten in Protokollen kann vom Schließanlagenverwalter selbst beliebig verändert werden (siehe Protokollieren).

## <span id="page-18-0"></span>3.13.1 Daten exportieren

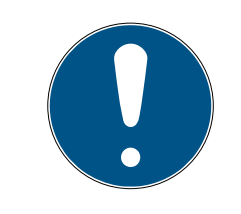

## **HINWEIS**

### Fremdsprachige Texte

Für die Texte in den exportierten Dateien wird dieselbe Sprache wie in der LSM-Software verwendet.

### Personen

Sie können die gespeicherten personenbezogenen Daten der Personen in der Schließanlage als CSV-Dateien exportieren. Dabei werden drei Dateien erzeugt:

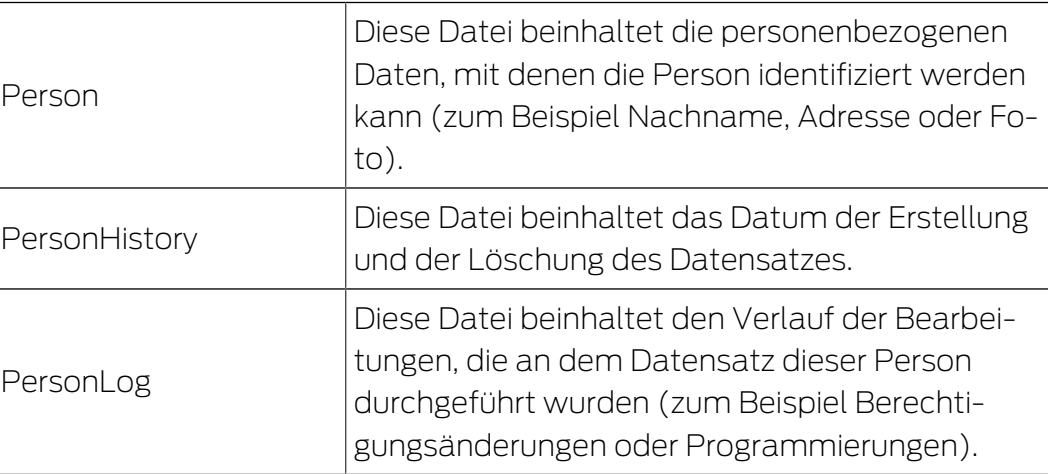

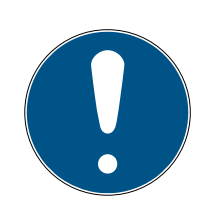

## **HINWEIS**

Die DSGVO-Funktionen greifen dazu auf die Personalverwaltung zu. Sie müssen deshalb einer Benutzergruppe zugeordnet sein, die zur Personalverwaltung berechtigt ist.

- ü LSM geöffnet.
- 1. Wählen Sie über | Optionen | den Eintrag DSGVO Funktionen.
	- 9 Fenster "DSGVO Funktionen" öffnet sich.
- 2. Markieren Sie im Bereich "Personen" den Eintrag der Person, deren Daten exportiert werden sollen.
- 3. Klicken Sie im Bereich "Personen" auf die Schaltfläche Personenbezogene Daten exportieren .

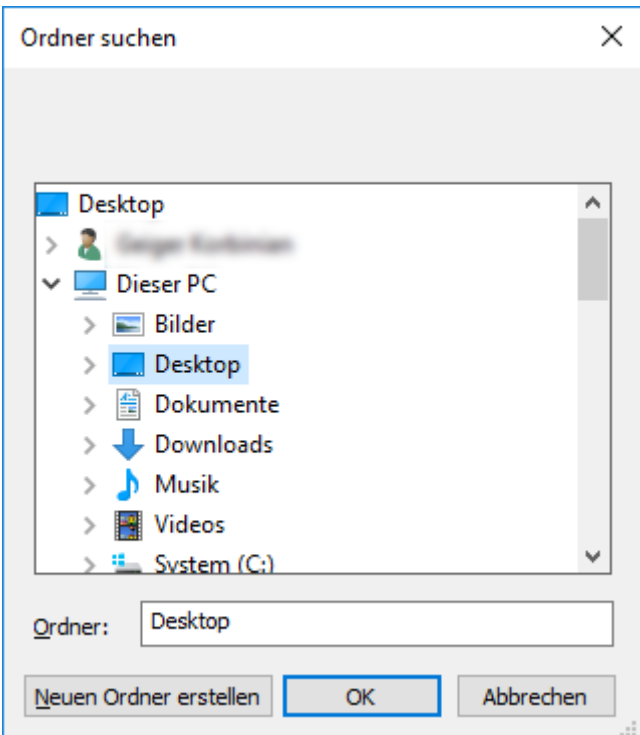

9 Fenster "Ordner suchen" öffnet sich.

- 4. Bestimmen Sie einen Ordner, in den die Dateien exportiert werden sollen.
- 5. Klicken Sie auf die Schaltfläche OK .
- $\rightarrow$  Daten werden exportiert.

#### Benutzer

Sie können die gespeicherten personenbezogenen Daten der Benutzer der LSM-Software als CSV-Dateien exportieren. Dabei werden zwei Dateien erzeugt:

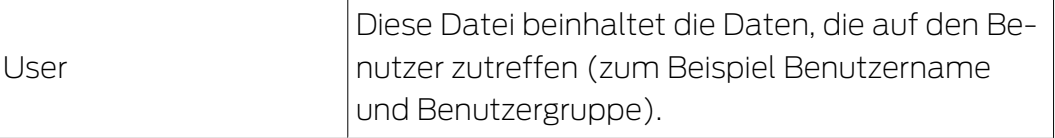

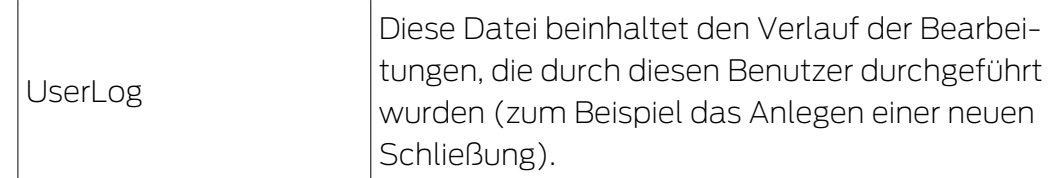

Die DSGVO-Funktionen greifen dazu auf Administrationsfunktionen zu. Sie müssen deshalb einer Benutzergruppe zugeordnet sein, die zur Administration berechtigt ist.

- $\checkmark$  LSM geöffnet.
- 1. Wählen Sie über | Optionen | den Eintrag DSGVO Funktionen. 9 Fenster "DSGVO Funktionen" öffnet sich.
- 2. Markieren Sie im Bereich "Benutzer" den Eintrag des Benutzers, dessen Daten exportiert werden sollen.
- 3. Klicken Sie im Bereich "Benutzer" auf die Schaltfläche Personenbezogene Daten exportieren .
	- 9 Fenster "Ordner suchen" öffnet sich.

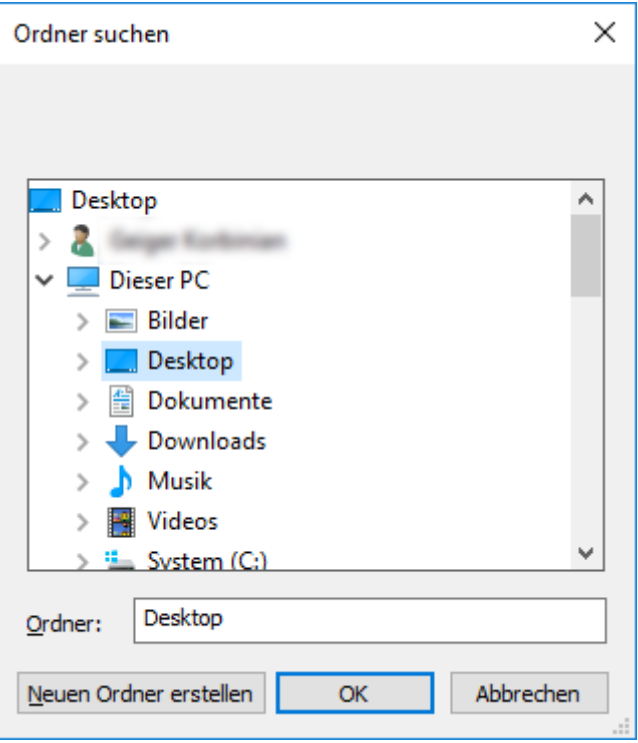

- 4. Bestimmen Sie einen Ordner, in den die Dateien exportiert werden sollen.
- 5. Klicken Sie auf die Schaltfläche OK .
- $\rightarrow$  Daten werden exportiert.

#### 3.13.2 Daten löschen

<span id="page-20-0"></span>Mit dem DSGVO-Modul können Sie personenbezogene Daten auch komfortabel löschen.

#### Personen

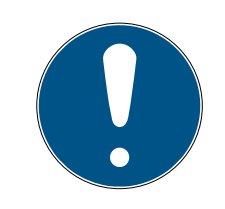

## **HINWEIS**

Die DSGVO-Funktionen greifen dazu auf die Personalverwaltung zu. Sie müssen deshalb einer Benutzergruppe zugeordnet sein, die zur Personalverwaltung berechtigt ist.

- $\checkmark$  LSM geöffnet.
- 1. Wählen Sie über | Optionen | den Eintrag DSGVO Funktionen .
	- 9 Fenster "DSGVO Funktionen" öffnet sich.
- 2. Markieren Sie im Bereich "Personen" den Eintrag der Person, deren Daten gelöscht werden sollen.
- 3. Klicken Sie im Bereich "Personen" auf die Schaltfläche Personenbezogene Daten endgültig löschen .
	- → Fenster "LockSysMgr" öffnet sich.

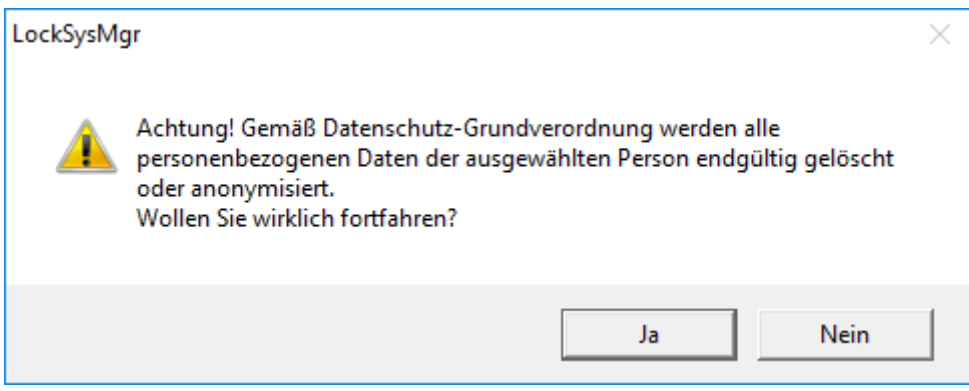

- 4. Klicken Sie auf die Schaltfläche Ja .
- 9 Personenbezogene Daten der markierten Person gelöscht oder anonymisiert.

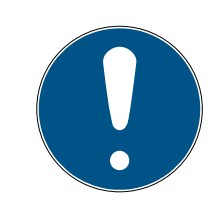

## **HINWEIS**

### Löschung von Restdaten aus vorherigen Löschungen

Es ist möglich, die Daten von Personen auch mit der Schaltfläche **»** in der Registerkarte [Name] der zugeordneten Identifikationsmedien zu löschen. Dabei werden jedoch im Gegensatz zur Löschung über das DSGVO-Modul die Protokolle nicht gelöscht und verbleiben im System. Somit ist nur ein Teil der personenbezogenen Daten gelöscht. Personen, die so gelöscht wurden, werden nicht mehr im DSGVO-Modul angezeigt. Um der DSGVO zu genügen und auch diese Dateien zu entfernen, verwenden Sie bitte die Schaltfläche Löschen im Bereich "Datenbank".

#### Benutzer

Die DSGVO-Funktionen greifen dazu auf Administrationsfunktionen zu. Sie müssen deshalb einer Benutzergruppe zugeordnet sein, die zur Administration berechtigt ist.

- ✔ LSM geöffnet.
- 1. Wählen Sie über | Optionen | den Eintrag DSGVO Funktionen. 9 Fenster "DSGVO Funktionen" öffnet sich.
- 2. Markieren Sie im Bereich "Benutzer" den Eintrag des Benutzers, dessen Daten gelöscht werden sollen.
- 3. Klicken Sie im Bereich "Benutzer" auf die Schaltfläche Personenbezogene Daten endgültig löschen .
	- → Fenster "LockSysMgr" öffnet sich.

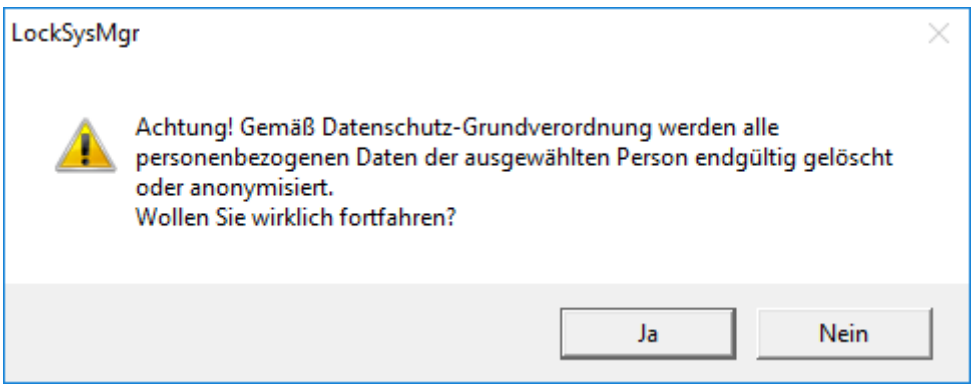

- 4. Klicken Sie auf die Schaltfläche Ja .
- 9 Personenbezogene Daten des markierten Benutzers gelöscht oder anonymisiert.

#### 3.13.3 Welche personenbezogenen Daten werden in der Software gespeichert?

<span id="page-22-0"></span>Es besteht die Möglichkeit folgende Daten einer Person in der Software zu speichern:

- Vorname
- Nachname\*
- $\blacksquare$  Titel
- **H** Adresse
- **H** Telefon
- **::** E-Mail
- Personalnummer\*
- **B**enutzername
- **H** Abteilung
- **::** Ort/Gebäude
- **Eingestellt von/bis**
- **::** Geburtsdatum
- **H** Kostenstelle
- $\blacksquare$  Foto

Davon sind nur Nachname und Personalnummer sogenannte \*Pflichtfelder und bei der Verwendung der Software erforderlich.

Besonders sensible Kategorien personenbezogener Daten nach Art. 9 DSGVO werden nicht gespeichert.

#### 3.13.4 Zu welchem Zweck werden personenbezogene Daten in der Software gespeichert?

<span id="page-23-0"></span>Um die Funktionen einer elektronischen Schließanlage vollumfänglich nutzen zu können, ist es notwendig die verwendeten Identifikationsmedien (z. B. Transponder) einem bestimmten Nutzer (z. B. Mitarbeiter) zuordnen zu können.

#### 3.13.5 Wie lange werden personenbezogene Daten in der Software gespeichert?

<span id="page-23-1"></span>Die Daten werden mindestens über die Dauer der Inbesitznahme eines Identifikationsmediums innerhalb der Schließanlage gespeichert (z. B. Firmenzugehörigkeit).

Die Dauer der Speicherung von Daten (z. B. in Protokollen und Zutrittslisten) kann vom Schließanlagenverwalter verändert und an betriebliche Vorgaben angepasst werden.

#### 3.13.6 Sind personenbezogene Daten in der Software vor dem Zugriff Dritter geschützt?

<span id="page-23-2"></span>Grundsätzlich ist der Nutzer (Endkunde) der Schließanlage und der Software für die Verwaltung und Sicherstellung der Zugriffsrechte verantwortlich.

Im Schließsystem selbst, werden alle Daten über ein mehrstufiges Verschlüsselungsverfahren gesichert. Ein Öffnen der grafischen Benutzeroberfläche, um auf die Daten zugreifen zu können, ist ohne Passwort und entsprechende Benutzerrechte nicht möglich.

Eine automatische Übermittlung an Dritte, eine Nutzung oder Verarbeitung durch SimonsVoss findet im Rahmen des Geschäftsbetriebes nicht statt.

#### 3.13.7 Können die gespeicherten Daten als Kopie zur Verfügung gestellt werden?

<span id="page-24-0"></span>Alle gesammelten Daten zu einer betroffenen Person können (ab Version 3.4), entsprechende Benutzerrechte vorausgesetzt, per Exportfunktion als Kopie durch den Kunden (z.B. im Rahmen eines Audits) zur Verfügung gestellt werden. Dies ermöglicht dem Kunden die Erfüllung des Auskunftsrechts nach Art. 15 DSGVO Absatz 3.

#### 3.13.8 Können personenbezogene Daten aus der Software gelöscht werden?

<span id="page-24-1"></span>Personenbezogene Daten können durch den Kunden auf Verlangen einer betroffenen Person nach Art. 17 DSGVO aus der Software (ab Version 3.4 SP1) und der dazugehörigen Datenbank endgültig gelöscht werden.

## 3.14 Matrix durchsuchen

<span id="page-24-2"></span>Die Suche ermöglicht es, komfortabel nach verschiedenen Objekten, zum Beispiel einer bestimmten Tür oder einem bestimmten Transponder, zu suchen.

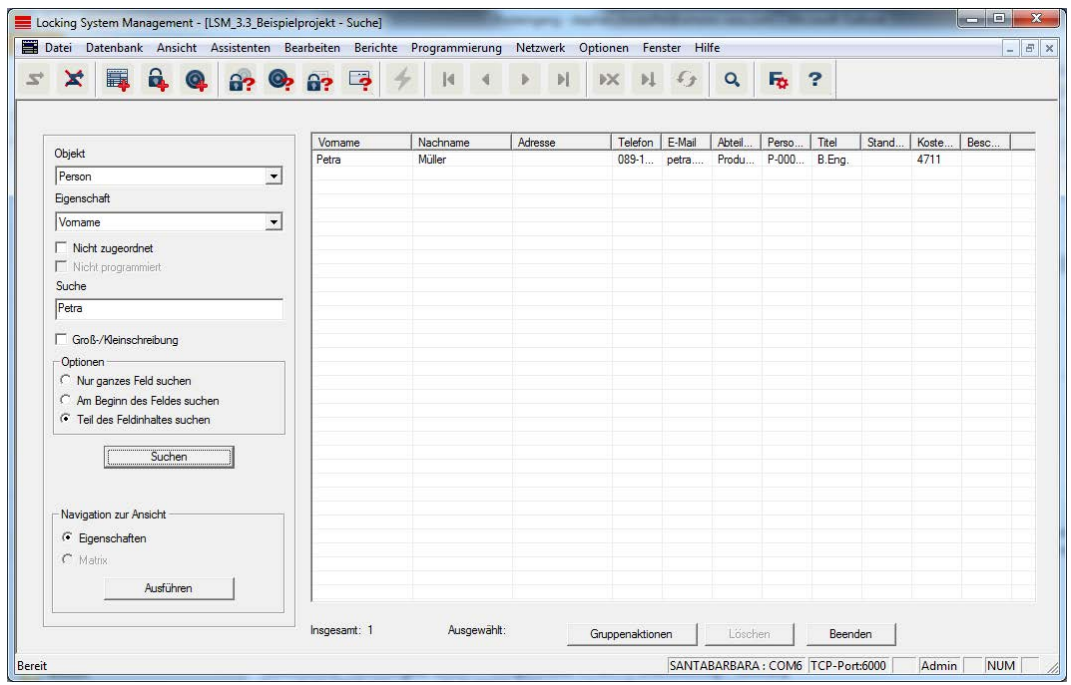

- $\checkmark$  In der Schließanlage wurden bereits Elemente angelegt, nach denen gesucht werden kann.
- 1. Klicken Sie auf das Lupensymbol in der Symbolleiste.
- 2. Wählen Sie ein Objekt aus, nachdem Sie suchen möchten. Zur Auswahl stehen z.B. Personen, Transponder, Türen, Schließungen, etc.
- 3. Wählen Sie eine Eigenschaft des gesuchten Objekts aus, z.B. Nachname oder Vorname.
- 4. Geben Sie einen Suchbegriff in das Suchfeld ein.

5. Klicken Sie auf die Schaltfläche "Suchen", um den Suchvorgang zu starten.

## 3.15 Gruppenaktionen ausführen

<span id="page-25-0"></span>Für verschiedene Komponenten können Einstellungen gleich an mehreren Komponenten in nur einem Schritt durchgeführt werden. In diesem Beispiel sollen die Eigenschaften (z.B. Zugangskontrolle aktivieren) von mehreren G2-Schließungen auf einmal geändert werden.

- 1. Klicken Sie auf das Lupensymbol in der Symbolleiste.
- 2. Suchen Sie z.B. nach allen Objekten vom Typ "Schließung".
	- 9 Bei der Suche nach allen Schließungen müssen im Feld "Suche" keine Angaben gemacht werden.
- 3. Wählen Sie beispielsweise durch Filtern nach Typ oder Bereich mehrere Schließungen aus.
- 4. Klicken Sie auf die Schaltfläche "Gruppenaktionen".
	- 9 Wenn im vorherigen Schritt nur G2-Schließungen ausgewählt wurden, werden gleich die richtigen Parameter ("Konfigurationsänderungen der G2 Schließungen" und "G2 Schließzylinder aktiv/hybrid") ausgewählt.
- 5. Drücken Sie auf die Schaltfläche "Ausführen", um mit den Änderungen der ausgewählten Schließungen zu beginnen.
- 6. Führen Sie die Änderungen nach Belieben durch.
- 7. Speichern Sie die neuen Einstellungen über die Schaltfläche "Beenden".

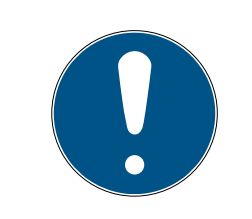

## **HINWEIS**

Dieses Vorgehen erlaubt ein schnelles und einfaches Ändern vieler Einstellungen. Beachten Sie, dass jede geänderte Komponente neu programmiert werden muss.

### 3.16 Transponder programmieren

- <span id="page-25-1"></span> $\checkmark$  Ein Transponder wurde in der Schließanlage angelegt und ist in der Matrix sichtbar.
- 1. Rechtsklick auf den gewünschten Transponder.
- 2. Programmieren anklicken.
- 3. Folgen Sie den Anweisungen der LSM Software.

#### Achten Sie auf die Auswahl des entsprechenden Programmiergeräts.

Mit der Schaltfläche "TIDs zum Deaktivieren" rufen Sie eine Liste auf, auf der Sie bis zu zwei Transponder-IDs auswählen können, die gesperrt werden sollen (siehe [Transponder dauerhaft sperren und](#page-31-0) [Ersatztransponder erstellen \[](#page-31-0) $\triangleright$  [32\]](#page-31-0)).

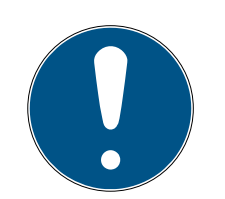

## **HINWEIS**

## G2-Karten automatisch erkennen

Karten sind als Identifikationsmedium nicht immer voneinander zu unterscheiden. Wenn mehrere Karten vorliegen, dann muss die Karte, die jetzt programmiert werden soll, zuerst ausgelesen werden, um in der LSM die richtige Karte zur Programmierung auszuwählen. Dieser Schritt entfällt, wenn das Häkchen bei "G2 Karte automatisch erkennen" gesetzt ist. Wenn die vorliegende Karte der LSM bereits bekannt ist, dann wird der dazu passende Datensatz automatisch ausgewählt und programmiert.

## 3.17 Schließung programmieren

- <span id="page-26-0"></span> $\checkmark$  Eine Schließung wurde in der Schließanlage angelegt und ist in der Matrix sichtbar.
- 1. Rechtsklick auf die gewünschte Schließung.
- 2. Programmieren anklicken.
- 3. Folgen Sie den Anweisungen der LSM Software.

Achten Sie auf die Auswahl des entsprechenden Programmiergeräts.

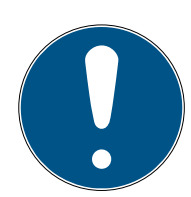

## **HINWEIS**

In der Nähe des Programmiergeräts darf sich nur eine Schließung befinden!

## Abweisung der ersten Transponderbetätigung nach Erstprogrammierung von AX-Produkten

Wenn das erste betätigte Identmedium nach der Erstprogrammierung ein Transponder ist, dann wird der Transponder einmalig abgewiesen und im Hintergrund mit der Schließung synchronisiert. Danach funktionieren Transponder wie gewohnt.

## 3.18 Programmieren über LSM Mobile

<span id="page-26-1"></span>Über LSM Mobile können Programmieraufgaben direkt an der Schließung mit mobilen Geräten durchgeführt werden. Diese Programmierung läuft wie folgt ab:

- 1. Eine Liste mit Komponenten, die Programmierbedarf aufweisen, wird in der LSM Software zum mobilen LSM Mobile-Gerät exportiert. Entweder direkt auf den Pocket PC oder als Datei für ein Notebook, Netbook oder Tablet-PC.
- 2. Die LSM Mobile wird auf dem mobilen Gerät gestartet. Über den Export der LSM Software kann mit der Programmierung der Komponenten begonnen werden.

3. Der LSM Software muss im Anschluss mitgeteilt werden, welche Komponenten über die LSM Mobile programmiert wurden. Hierfür wird ein Import bzw. eine Synchronisation von der LSM Mobile zur LSM Software durchgeführt.

### 3.18.1 Mit Laptop, Netbook oder Tablet

<span id="page-27-0"></span>So führen Sie einen Programmiervorgang mit Hilfe der LSM Mobile durch:

- $\checkmark$  Es liegen Komponenten mit Programmierbedarf in der LSM Software vor.
- $\checkmark$  An den Komponenten mit Programmierbedarf wurde bereits eine Erstprogrammierung durchgeführt.
- $\checkmark$  Auf dem mobilen Gerät wurde die LSM Mobile korrekt installiert. Die Versionsnummern sind identisch.
- ü Die Treiber der SMARTCD.G2 und SMARTCD.MP Programmiergeräte (je nach Bedarf) sind korrekt installiert.
- 1. Wählen Sie Programmierung/LSM Mobile/Export auf LSM Mobile/LSM Mobile PC.
- 2. Folgen Sie den Anweisungen der LSM Software und exportieren Sie die Programmieraufgaben in eine Datei.
- 3. Starten Sie die LSM Mobile auf dem mobilen PC und importieren Sie die Datei mit den Programmieraufgaben in die LSM Mobile.
- 4. Folgen Sie den Anweisungen der LSM Mobile.
- 5. Führen Sie mithilfe des Programmiergeräts die Programmiervorgänge an den gewünschten Komponenten durch.
- 6. Exportieren Sie den Status der Programmieraufgaben.
- 7. Wählen Sie Programmierung/LSM Mobile/Import von LSM Mobile/LSM Mobile PC.
- 8. Folgen Sie den Anweisungen der LSM Software und importieren Sie die Datei aus LSM Mobile.

Die Programmieraufgaben wurden über das externe Gerät durchgeführt. Über den Import im letzten Schritt sind die Programmierblitze, die Programmierbedarf anzeigen, in der LSM Software verschwunden.

## 3.19 Zeitzonenplan (mit Feiertagen und Betriebsferien) definieren

<span id="page-27-1"></span>Es wird empfohlen, Zeitzonenpläne auf ganze Transpondergruppen und Bereiche anzuwenden. Es ist allerdings auch möglich, Zeitzonenpläne direkt mit Schließungen und Transpondern zu verknüpfen.

- $\checkmark$  Es wurden bereits Schließungen (bzw. Bereiche) und Transponder (bzw. Transpondergruppen) erstellt.
- 1. Klicken Sie in der Menüleiste auf Bearbeiten/Zeitzonenplan.
	- 9 Ein "leerer Zeitzonenplan" öffnet sich. Falls ein bestehender Zeitzonenplan angezeigt wird, klicken Sie auf die Schaltfläche "Neu", um einen neuen, leeren Zeitzonenplan zu erstellen.
- 2. Füllen Sie die Felder "Name" und "Beschreibung" aus.
- 3. Wählen Sie bei Bedarf eine Feiertagsliste für Ihr Bundesland aus. So gehen Sie vor, wenn Sie beispielsweise einmalige Werksferien definieren möchten:
	- 9 Klicken Sie auf das "...-Feld" neben der Feiertags-Dropdown-Auswahl.
	- 9 Klicken Sie auf die Schaltfläche "Neuer Feiertag".
	- 9 Vergeben Sie einen Namen; z.B. "Werksferien 2017"
	- 9 Neu definierte Feiertage können einen Zeitraum aufweisen. Dazu muss das Feld "Urlaub" aktiviert werden. Anschließend kann ein Zeitraum (Von - Bis) eingegeben werden.
	- 9 Wählen Sie, wie der neue Feiertag behandelt werden soll; z.B. als "Sonntag".
	- 9 Klicken Sie auf die Schaltfläche "Übernehmen" und danach auf die Schaltfläche "Beenden".
	- 9 Klicken Sie auf die Schaltfläche "Feiertagsverwaltung".
	- 9 Fügen Sie Ihren neu definierten Feiertag (in der linken Spalte) über die Schaltfläche "Hinzufügen" der Feiertagsliste (in der rechten Spalte) hinzu.
	- 9 Klicken Sie auf die Schaltfläche "OK" und danach auf die Schaltfläche "Beenden", um zum Hauptmenü des Zeitzonenplan zurückzukehren.
- 4. Wählen Sie eine Gruppe in der Tabelle und bearbeiten Sie für diese den Wochenplan.
	- 9 Ein blauer Balken zeigt eine Berechtigung zu dieser Zeit.
	- 9 Felder können einzeln angeklickt oder zusammen ausgewählt werden.
	- 9 Jeder Klick auf ein Feld oder einen Bereich invertiert die Berechtigung.  $\begin{picture}(20,20)(-0.00)(-0.00)(-0.00)(-0.00)(-0.00)(-0.00)(-0.00)(-0.00)(-0.00)(-0.00)(-0.00)(-0.00)(-0.00)(-0.00)(-0.00)(-0.00)(-0.00)(-0.00)(-0.00)(-0.00)(-0.00)(-0.00)(-0.00)(-0.00)(-0.00)(-0.00)(-0.00)(-0.00)(-0.00)(-0.00)(-0.00)(-0.00)(-0.00)(-0.00)(-0.00$
- 5. Klicken Sie auf die Schaltfläche "Übernehmen".
- 6. Klicken Sie auf die Schaltfläche "Beenden".

Weisen Sie den Zeitzonenplan einem Bereich zu:

- 1. Rechtsklick auf den Bereich, dem der Zeitplan zugewiesen werden soll.
- 2. Wählen Sie "Eigenschaften".

- 3. Wählen Sie aus der Dropdown-Liste bei "Zeitzone" den entsprechenden Zeitzonenplan.
- 4. Klicken Sie auf die Schaltfläche "Übernehmen".
- 5. Klicken Sie auf die Schaltfläche "Beenden".

Es wäre auch möglich, den Zeitzonenplan direkt einer Schließung zuzuweisen.

Weisen Sie der Zeitgruppe eine Transpondergruppe zu:

- 1. Rechtsklick auf die Transpondergruppe, welcher die Zeitgruppe zugewiesen werden soll.
- 2. Wählen Sie "Eigenschaften".
- 3. Wählen Sie aus der Dropdown-Liste bei "Zeitzonengruppe" die entsprechende Zeitgruppe.
- 4. Klicken Sie auf die Schaltfläche "Übernehmen".
- 5. Klicken Sie auf die Schaltfläche "Beenden".

Es wäre auch möglich, die Zeitgruppe direkt einem Transponder zuzuweisen.

## 3.20 Zurücksetzen von Komponenten

<span id="page-29-0"></span>Alle SimonsVoss-Komponenten können jederzeit zurückgesetzt werden. Es können sogar SimonsVoss-Komponenten, welche nicht zur Schließanlage gehören, zurückgesetzt werden. In diesem Fall benötigen Sie das entsprechende Schließanlagenpasswort.

Ein Zurücksetzen der Komponente bietet sich in vielen Szenarien an. Besonders bei einem möglichen Fehlverhalten ist es ratsam, die entsprechende Komponente zurückzusetzen und erneut zu programmieren.

- 1. Lesen Sie die entsprechende Komponente über Programmierung/Komponente auslesen aus.
- 2. Wählen Sie die Schaltfläche "Zurücksetzen", um den Rücksetz-Vorgang zu starten.
- 3. Folgen Sie den Anweisungen der LSM Software.
	- 9 Sie werden ggf. dazu aufgefordert, das Schließanlagenpasswort einzugeben oder den zu löschenden Datensatz auszuwählen.

## 3.21 Defekte Schließung ersetzen

<span id="page-29-1"></span>Es kann vorkommen, dass Schließungen beschädigt werden oder einen Defekt erleiden.

Gehen Sie folgendermaßen vor, um eine defekte Schließung durch eine Neue auszutauschen:

- 1. Entfernen Sie die defekte Schließung aus der Tür.
	- 9 Es kann unter Umständen schwierig sein, einen Zylinder aus einer verschlossenen Tür zu entfernen. Fragen Sie ggf. den Fachhändler, der Ihnen die SimonsVoss-Produkte installiert hat, um Rat.
- 2. Besorgen Sie sich eine Ersatzschließung.
	- 9 Über einen Doppelklick auf die defekte Schließung in der LSM Software finden Sie in der Registerkarte "Ausstattung" alle Details zur Schließung.
- 3. Führen Sie in der LSM Software einen Software Reset der Schließung durch.
	- 9 Die Schaltfläche "Software Reset" erreichen Sie mit einem Doppelklick auf die defekte Schließung über die Registerkarte "Konfiguration/Daten".
	- 9 Nach dem Software Reset wird ein Programmierbedarf bei der defekten Schließung signalisiert.
- 4. Führen Sie einen Programmiervorgang an der Ersatzschließung durch.
- 5. Bauen Sie die Ersatzschließung wieder in die Tür ein und testen Sie die Funktionalität.

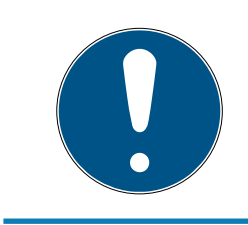

## **HINWEIS**

Versuchen Sie im Fehlerfall zuerst, die Schließung selbst über einen Auslesevorgang zurückzusetzen! Nach dem Zurücksetzen kann die Schließung möglicherweise neu programmiert werden.

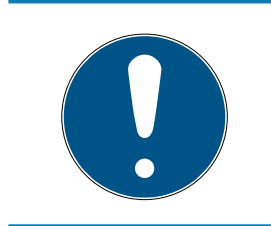

## **HINWEIS**

Setzen Sie defekte Schließungen nach Möglichkeit unbedingt zurück, bevor Sie diese zu einem Händler oder der SimonsVoss Technologies GmbH zurücksenden!

## 3.22 Transponder sperren

<span id="page-30-0"></span>Transponder können unter Umständen verloren gehen, beschädigt oder gestohlen werden. Sie haben dann zwei Möglichkeiten:

- $\blacksquare$  [Transponder dauerhaft sperren und Ersatztransponder erstellen](#page-31-0)  $[ \triangleright$  $[ \triangleright$  [32\]](#page-31-0)
- [Transponder temporär sperren \[](#page-35-0)[}](#page-35-0) [36\]](#page-35-0)

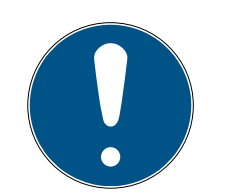

## **HINWEIS**

Übertragung der Sperr-IDs mit Karten an beidseitig lesenden Schließungen

Karten können nur einzelne Sperr-IDs übertragen, kein vollständiges Programmierprotokoll.

 Halten Sie deshalb die Karte, die die Sperr-IDs überträgt, immer an beide Leser.

### <span id="page-31-0"></span>3.22.1 Transponder dauerhaft sperren und Ersatztransponder erstellen

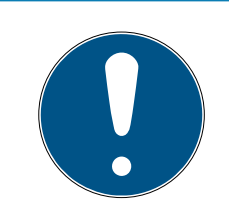

### **HINWEIS**

Aus Sicherheitsgründen müssen in allen Schließungen die Berechtigungen des gelöschten Transponders entfernt werden.

Programmieren Sie dazu alle Schließungen neu.

Gehen Sie folgendermaßen vor, um einen "alten" Transponder durch einen neuen, unprogrammierten Transponder zu ersetzen.

- 1. Besorgen Sie sich einen Ersatztransponder.
	- 9 Über einen Doppelklick auf den defekten Transponder in der LSM Software finden Sie in der Registerkarte "Ausstattung" alle Details zum jeweiligen Transponder.
- 2. Rechtsklick auf den defekten, verlorenen oder gestohlenen Transponder und "Transponderverlust" auswählen.
	- 9 Der betroffene Transponder wird zum Sperren vorbereitet.
	- 9 Geben Sie den Grund an, weshalb diese Maßnahme notwendig ist. Mit der Auswahl "Transponder verloren/gestohlen" kann direkt im Anschluss ein neuer Transponder mit denselben Berechtigungen programmiert werden. Im G2-Protokoll sperrt dieser Transponder bei jeder Betätigung an einer berechtigten Schließung den verlorenen Transponder. Eine Neuprogrammierung aller betroffenen Schließungen ist dennoch nötig.
- 3. Führen Sie alle neu entstandenen Programmierbedarfe an allen Komponenten durch.

#### Nachprogrammieren der Schließungen umgehen

Das Erstellen eines neuen Ersatztransponders bringt Programmierbedarf an allen Schließungen mit sich. Diese speziellen Programmieraufgaben können allerdings auch direkt mit dem neuen Ersatztransponder durchgeführt werden:

- $\checkmark$  Der Ersatztransponder wurde ordnungsgemäß programmiert.
- 1. Betätigen Sie den neuen Ersatztransponder an jeder Schließung.
- 2. Programmieren Sie den neuen Ersatztransponder erneut. Aktivieren Sie im Fenster "Transponder programmieren" die Checkbox "Deaktivierungsquittungen / Batteriewarnungen auslesen".
- 3. Aktualisieren Sie die Matrix. Der Programmierbedarf ist nun verschwunden.

Ab LSM 3.5 SP3 ist es möglich, beliebigen Transpondern bis zu zwei andere Transponder-IDs "mitzugeben", die gesperrt werden sollen.

#### Zu sperrende TIDs direkt programmieren

Die zu sperrenden IDs werden während des Programmiervorgangs auf dem Transponder gespeichert.

- $\checkmark$  Der Transponder ist physikalisch verfügbar.
- $\checkmark$  Das Programmierfenster des Transponders ist geöffnet.
- 1. Klicken Sie auf die Schaltfläche TIDs zum Deaktivieren .

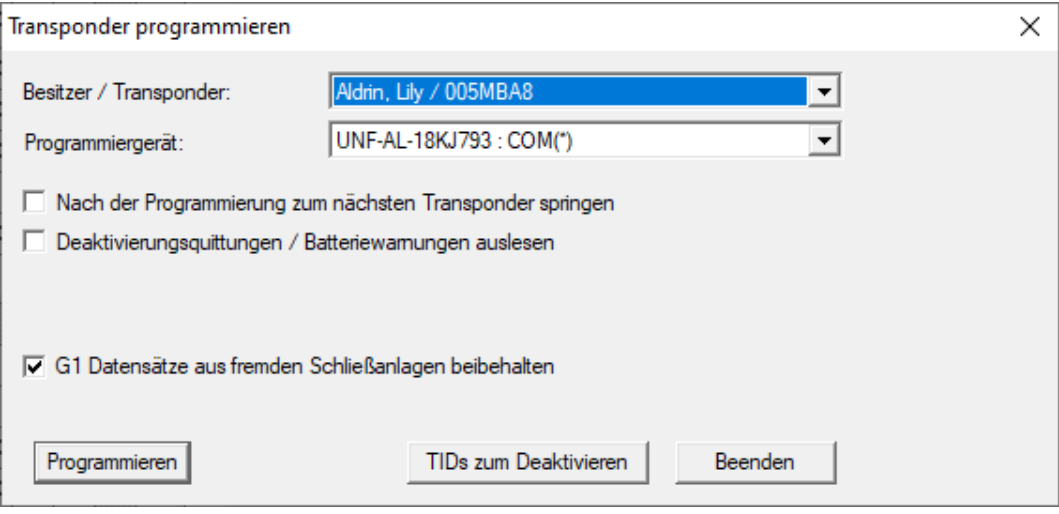

 $\rightarrow$  Liste öffnet sich.

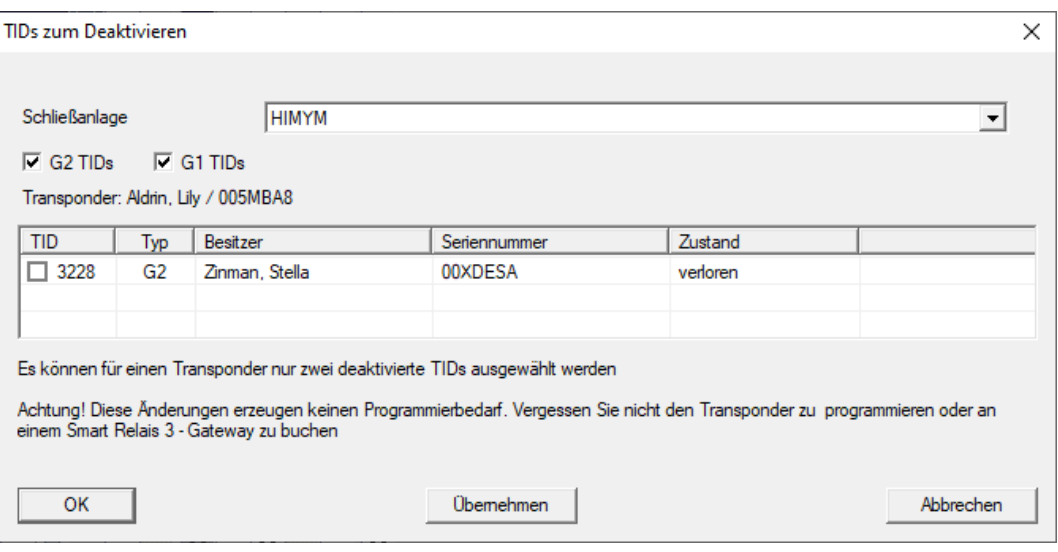

- 2. Setzen Sie bis zu zwei Häkchen in der Spalte TID, um die zu löschenden TIDs auf dem Transponder zu speichern.
- 3. Bestätigen Sie die Eingaben über die Schaltfläche OK .
- 4. Fahren Sie mit der Programmierung fort.
- 9 Die markierten TIDs werden auf dem Transponder als zu löschend hinterlegt. Wenn der Transponder sich an einer betroffenen Schließung authentifiziert, werden die zu löschenden TIDs an der Schließung gesperrt.

### Zu sperrende TIDs in den Eigenschaften hinterlegen

Die zu sperrenden IDs werden entweder während des nächsten Programmiervorgangs oder bei der nächsten Buchung an einem Gateway auf dem Transponder gespeichert.

- ü Das Eigenschaften-Fenster des Transponders ist geöffnet.
- 1. Wechseln Sie zur Registerkarte [Konfiguration].

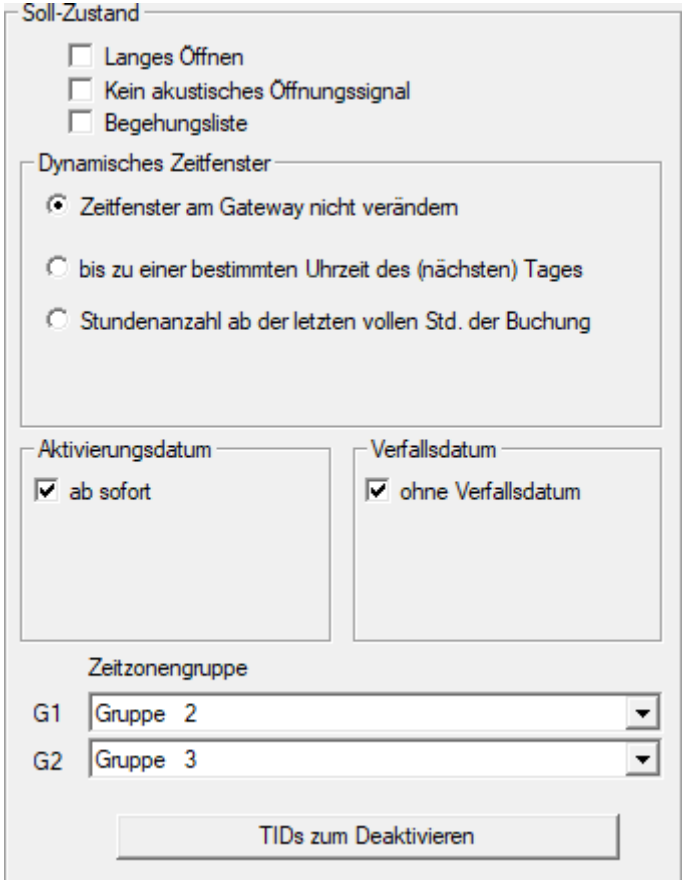

2. Klicken Sie auf die Schaltfläche TIDs zum Deaktivieren .  $\rightarrow$  Liste öffnet sich.

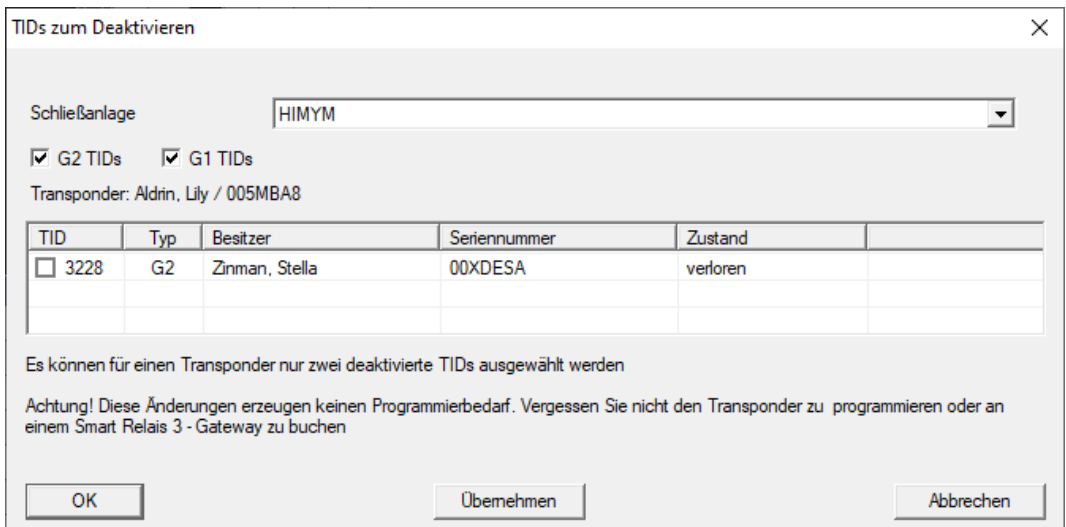

3. Setzen Sie bis zu zwei Häkchen in der Spalte TID, um die zu löschenden TIDs auf dem Transponder zu speichern.

- 4. Bestätigen Sie die Eingaben über die Schaltfläche OK .
- 9 Die markierten TIDs werden bei der nächsten Programmierung oder der nächsten Buchung an einem Gateway auf dem Transponder gespeichert.

#### 3.22.2 Transponder temporär sperren

<span id="page-35-0"></span>Die dauerhafte Sperrung eines Identifikationsmediums führt zum Verlust einer TID. Deshalb wurde mit der LSM 3.5 eine Funktion eingeführt, die es ermöglicht einen Transponder oder eine Karte lediglich temporär zu sperren: "Temporäre Sperrung".

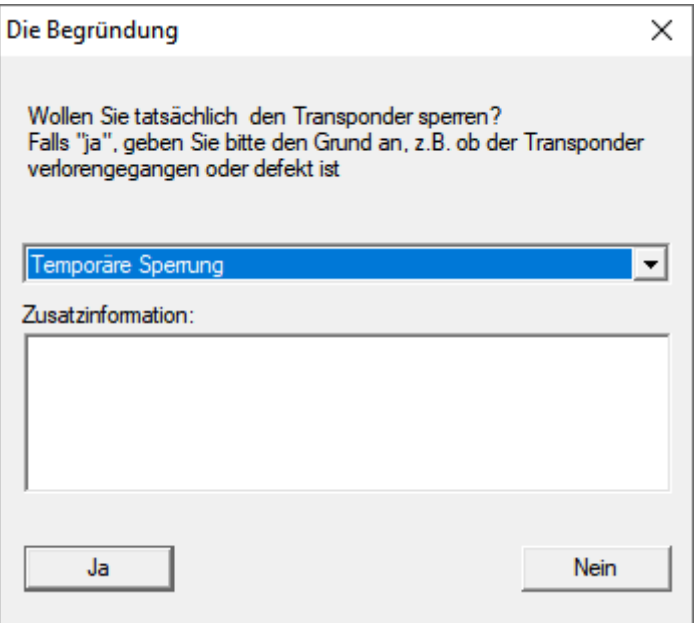

Die TID wird nicht tatsächlich gesperrt. Stattdessen entziehen Sie der Person per Knopfdruck alle Berechtigungen. Betroffene Türen bekommen natürlich Programmierbedarf und müssen programmiert werden. Sollte der Transponder wieder auftauchen oder an eine neue Person weitergegeben werden, können Sie die Berechtigungen vor der Sperrung einfach wieder herstellen.

Sie sehen die temporär gesperrten Transponder in den Eigenschaften der Schließanlage unter der Registerkarte [Sonder-TIDs].

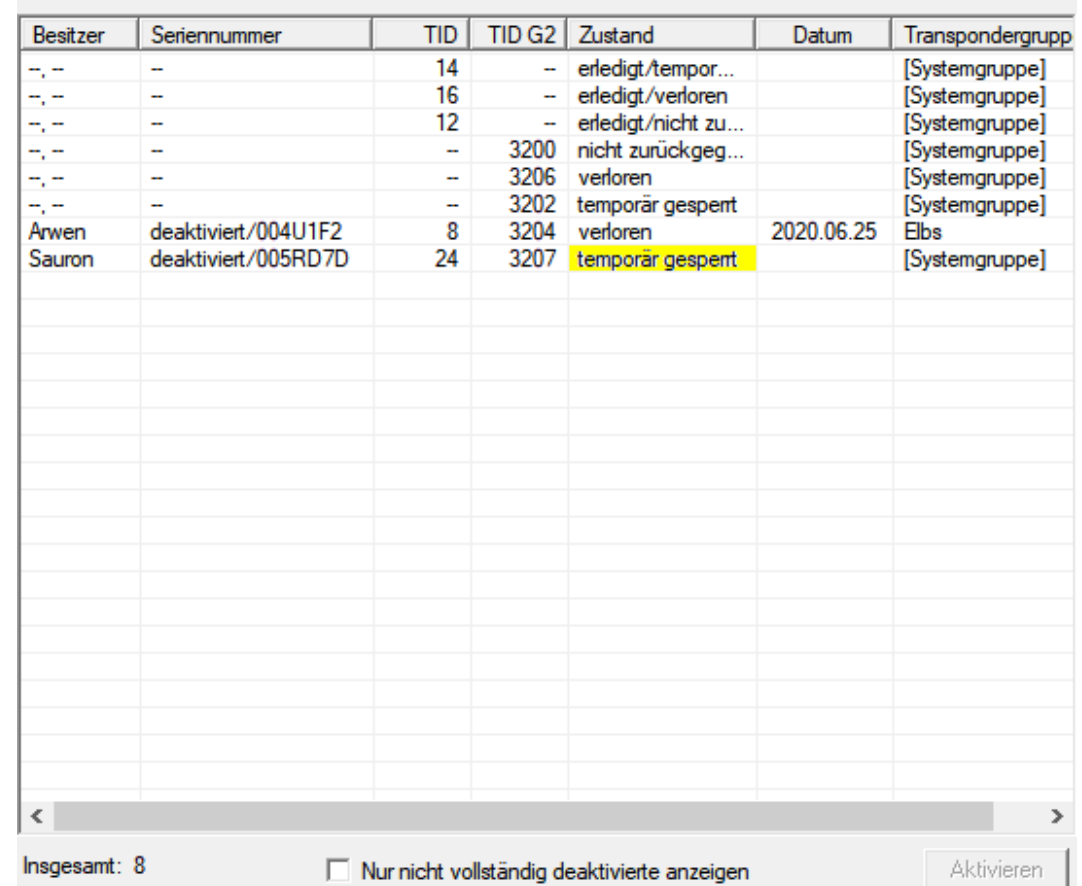

#### Deaktivierte TIDs in der Schließanlage

### 3.23 Batteriezustand der Schließungen überprüfen und auswerten

<span id="page-36-0"></span>Es gibt verschiedene Möglichkeiten, den Batteriestatus einer Schließung abzufragen. In regulären Offline-Schließanlagen (und VN) müssen die Batteriezustände zunächst in die LSM-Software übertragen werden, bevor Sie anschließend auf verschiedene Weisen ausgewertet werden können.

#### Batteriezustände in die LSM-Software übertragen

#### Schnell & effizient: Batteriezustände über Transponder "sammeln"

- 1. Nehmen Sie sich einen Transponder, der an jeder Schließung berechtigt ist. Betätigen Sie diesen Transponder zweimal an jeder Schließung.
- 2. Programmieren Sie den Transponder erneut. Aktivieren Sie im Fenster "Transponder programmieren" die Checkbox "Deaktivierungsquittungen / Batteriewarnungen auslesen".

#### Batteriezustände über das Auslesen der Schließung importieren

Lesen Sie die gewünschten Schließungen über "Programmieren / Schließung auslesen" separat aus.

Batteriezustände von Schließungen können über die LSM-Mobile direkt ausgelesen oder an die LSM-Software übertragen werden. Folgen Sie den Anweisungen im Handbuch "LSM-Mobile". Dieses finden Sie auf der SimonsVoss-Homepage (www.simons-voss.com) im Supportbereich unter Dokumente.

#### Batteriezustände anzeigen

#### Grundsätzliches Vorgehen bei allen LSM-Versionen:

- $\checkmark$  Die aktuellen Batteriewarnungen der jeweiligen Schließungen wurden in die LSM-Software übertragen.
- 1. Doppelklick auf eine Schließung, um die Schließungseigenschaften anzuzeigen.
- 2. Wählen Sie die Registerkarte "Zustand".
- 3. Der Batteriezustand wird im Feld "Zustand bei letzter Auslesung" angezeigt.

### Batteriewarnungen gesammelt anzeigen bei LSM BASIC Online und LSM BUSINESS:

Generieren Sie sich eine Liste, welche alle Schließungen mit Batteriewarnungen anzeigt.

- $\checkmark$  Die aktuellen Batteriewarnungen der jeweiligen Schließungen wurden in die LSM-Software übertragen.
- 1. Wählen Sie in der Menüleiste "Berichte / Gebäudestruktur".
- 2. Wählen Sie die Eigenschaft "Schließungen mit Batteriewarnungen".
- 3. Klicken Sie auf die Schaltfläche "Anzeigen".

### Batteriewarnungen automatisch anzeigen unter LSM BUSINESS

Erstellen Sie eine Warnung, welche Batteriewarnungen direkt anzeigt.

- $\checkmark$  Die aktuellen Batteriewarnungen der jeweiligen Schließungen wurden in die LSM-Software übertragen.
- 1. Wählen Sie in der Menüleiste "Berichte / Warnungen verwalten"
- 2. Erstellen Sie über die Schaltfläche "Neu" eine neue Warnung.
- 3. Erstellen Sie die Warnung nach Ihren Wünschen. Wählen Sie als Typ "Batteriewarnung Schließung".
- 4. Vergessen Sie nicht, dieser Warnung entsprechende Schließungen zuzuordnen! Das Feld "Schließungen" sollte nicht leer sein.
- 5. Bestätigen Sie die Neue Warnung über die Schaltfläche "OK".

6. Beenden Sie den Dialog über die Schaltfläche "Beenden".

### 3.24 Lagermodus bei G1-Schließungen zurücksetzen

<span id="page-38-0"></span>Werden die Batteriewarnungen bei G1-Schließungen nicht beachtet, wechseln die betroffenen Schließungen in den Lagermodus. Auf diesem Weg wird eine vollständige Entladung der Batterien verhindert. Der Lagermodus kann beendet werden, indem die Schließung neu programmiert wird. Anschließend muss die Schließung sofort mit einem berechtigten Transponder geöffnet und die Batterien gewechselt werden.

## 3.25 Freezemodus bei G2-Schließungen zurücksetzen

<span id="page-38-1"></span>Gegenüber der G1-Generation wurde in G2 die Notöffnung der Schließung und die Aufhebung des Noterhaltungsmodus (Freezemodus) vereinfacht.

- $\checkmark$  Batteriwechsel-Identifikationsmedium angelegt (siehe G2 Batteriewechsel-Transponder).
- $\checkmark$  Batteriewechsel-Identifikationsmedium programmiert.
- 1. Betätigen Sie das Batteriewechsel-Identifikationsmedium an der Schließung.
	- $\rightarrow$  Freezemodus ist deaktiviert.
- 2. Betätigen Sie ein beliebiges berechtigtes Identifikationsmedium.
	- → Schließung öffnet.
- 3. Wechseln Sie die Batterie.
- 4. Betätigen Sie das Batteriewechsel-Identifikationsmedium an der Schließung.
	- $\rightarrow$  Freezemodus ist deaktiviert.
- 5. Testen Sie mit einem beliebigen berechtigten Identifikationsmedium die Funktion der Schließung.
- → Freezemodus zurückgesetzt.

## **ACHTUNG**

#### Ausfall der Schließung durch Missbrauch

Das Batteriewechsel-Identifikationsmedium ist ausschließlich für die Aufhebung des Freezemodus vor einem Batteriewechsel gedacht. Wenn es missbraucht wird, dann können die Batterien vollständig entleert werden. Die Folge ist ein Totalausfall der Schließung.

## 3.26 Zutrittslistenadministration

<span id="page-39-0"></span>Das Auslesen von Zutritts- und Begehungslisten kann zum Schutz der Privatsphäre stark eingeschränkt werden. In der LSM BASIC ist hierfür bereits standardmäßig ein eigener Benutzer "AdminAL" (Admin Access List) angelegt. In der LSM BUSINESS kann ein entsprechender Benutzer manuell angelegt werden, siehe Benutzer verwalten.

In diesem Kapitel wird folgendes Szenario beschrieben: Nur eine befugte Person (z.B. Betriebsrat angemeldet als AdminAL) soll Zutritts- und Begehungslisten auslesen dürfen. Dem allgemeinen Schließanlagenadministrator wird dieses Recht nicht gegeben.

## AdminAL einrichten und Auslesen von Zutrittslisten gestatten

- 1. Melden Sie sich an Ihrem Projekt mit dem Benutzernamen "Admin" und ihrem Kennwort an.
- 2. Öffnen Sie die Benutzergruppenverwaltung über "Bearbeiten/Benutzergruppe".
- 3. Navigieren Sie über die Navigationspfeile zur Benutzergruppe "Zutrittslisten Administration" (bzw. in LSM BUSINESS zu einer beliebeigen, zuvor angelegten Benutzergruppe).
- 4. Stellen Sie sicher, dass im Bereich "Rolle" die Rechte "Zutrittslisten Administration" und "Zutrittslisten verwalten" aktiviert sind.
- 5. Klicken Sie auf das Feld "Bearbeiten" unterhalb des Bereichs "Rolle".
- 6. Aktivieren Sie in Transpondergruppen und Bereichen jeweils die gewünschten Schließanlagen. Sofern Sie Bereiche bzw. Transpondergruppen angelegt haben, müssen Sie zusätzlich alle gewünschten Bereiche bzw. Transpondergruppen separat aktivieren!
- 7. Beenden Sie die Maske über die Schaltfläche "OK".
- 8. Bestätigen Sie Ihre vorgenommenen Einstellungen über die Schaltflächen "Übernehmen" und "Beenden".
- 9. Melden Sie sich von Ihrem aktuellen Projekt über "Datenbank/Abmelden" ab.

## Admin die Rechte zum Auslesen von Zutrittslisten entziehen

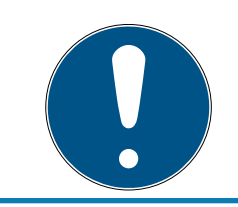

## **HINWEIS**

Das Recht "Zutrittslisten Administration" muss immer bei einem Benutzer/ Benutzergruppe liegen und darf nicht beiden entzogen werden!

- 1. Melden Sie sich an dem Projekt mit dem Benutzernamen "AdminAL" an.
	- 9 Das Standard-Passwort in LSM BASIC lautet "system3060".
	- 9 Ändern Sie dieses Passwort umgehend!
- 2. Öffnen Sie die Benutzergruppenverwaltung über "Bearbeiten/Benutzergruppe".
- 3. Navigieren Sie über die Navigationspfeile zur Benutzergruppe "Admin".
- 4. Deaktivieren Sie die Rollen "Zutrittslisten Administration" und "Zutrittslisten verwalten".
- 5. Bestätigen Sie Ihre vorgenommenen Einstellungen über die Schaltflächen "Übernehmen" und "Beenden".
	- 9 Die Einrichtung ist abgeschlossen. Zutrittslisten und Begehungslisten können zukünftig nur noch durch das Benutzerkonto "AdminAL" ausgelesen oder eingesehen werden.

## 3.26.1 Zutrittslisten

<span id="page-40-0"></span>Schließungen mit ZK-Funktion protokollieren die Zutritte in einer Zutrittsliste:

- **:** Datum
- Uhrzeit
- ID des Identifikationsmediums
- **E** Name des Nutzers oder der Nutzerin

Sie können die Zutrittsliste mit der LSM-Software auslesen und anzeigen. Die Anzahl der Einträge in der Zutrittsliste hängt von der Schließung und der Konfiguration ab.

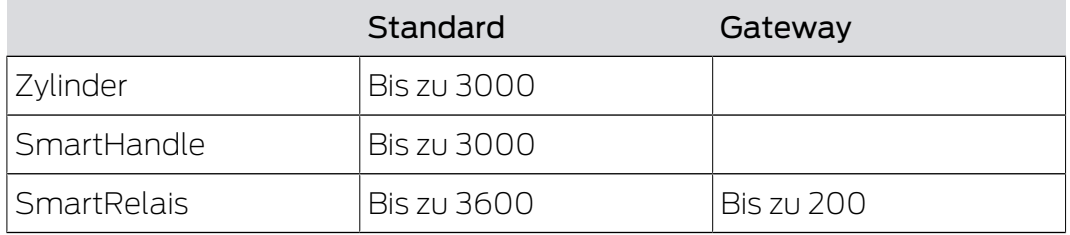

## 3.27 Kartenmanagement

<span id="page-40-1"></span>Nachfolgend sehen Sie die verschiedenen Kartentypen und die Aufteilung des Speichers in Verbindung mit dem SimonsVoss-Schließsystem.

#### **ACHTUNG**

#### MIFARE DESFire empfohlen

MIFARE DESFire verwendet eine gegenüber MIFARE Classic weiterentwickelte mikrocontrollergestützte Verschlüsselung nach AES-128, die auch erhöhten Sicherheitsanforderungen genügt.

 SimonsVoss empfehlt die Verwendung von Transpondern oder MIFARE-DESFire-Produkten.

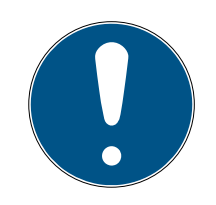

#### **HINWEIS**

#### Ungleiche Templates für AX-Produkte

Wenn Sie MIFARE-Produkte für SimonsVoss-AX-Produkte verwenden wollen, dann müssen die verwendeten Templates zum Schreiben und zum Lesen identisch sein.

#### 3.27.1 Konfiguration ändern

<span id="page-41-0"></span>Sie haben zwei Möglichkeiten, um Karten einzusetzen.

- **B** Sie können bereits eingesetzte Karten verwenden.
- Sie können neue Karten verwenden.

In beiden Fällen geben Sie den Kartentyp, die Konfiguration und ggfs. die zu beschreibenden Sektoren an (siehe [Übersicht \[](#page-42-0)[}](#page-42-0) [43\]](#page-42-0)).

#### Karte einrichten

- $\checkmark$  LSM geöffnet.
- 1. Wechseln Sie zur Schließanlage, deren Kartenmanagement Sie verändern wollen.
- 2. Öffnen Sie mit einem Klick auf die Schaltfläche ... die Eigenschaften der Schließanlage.

3. Wechseln Sie zur Registerkarte [Kartenmanagement G2].

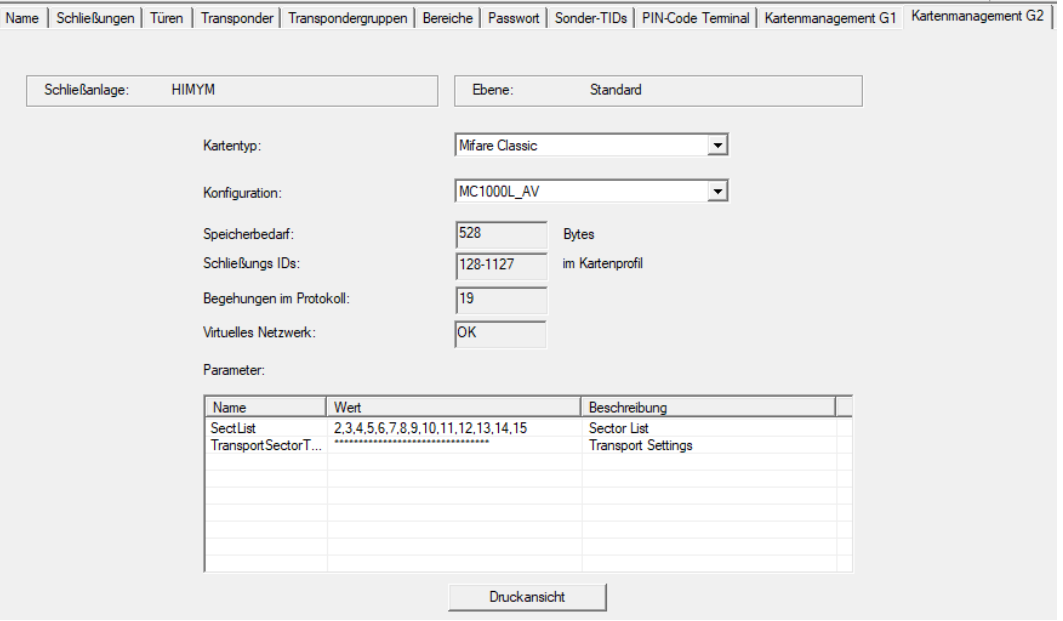

- 4. Wählen Sie im Dropdown-Menü ▼ Kartentyp: Ihren Kartentyp aus.
- 5. Wählen Sie im Dropdown-Menü ▼ Konfiguration: Ihre Konfiguration aus.
- 6. Geben Sie ggfs. weitere Parameter wie Sektoren an (Bsp: 2,3,4,5,6,7,8,9,10,11,12,13,14,15).

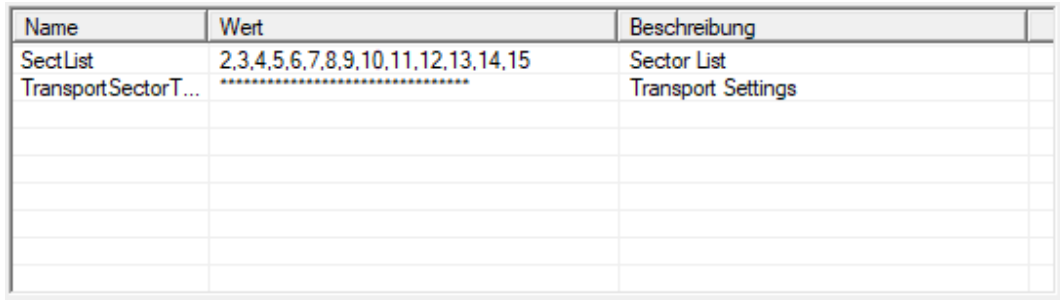

- 7. Klicken Sie auf die Schaltfläche Übernehmen .
- <span id="page-42-0"></span>9 Sie haben die Konfiguration geändert.

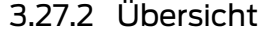

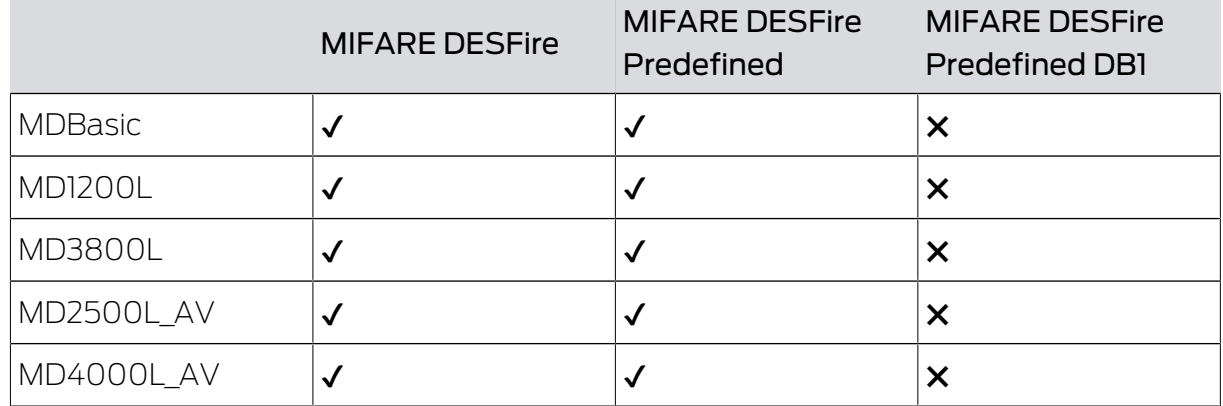

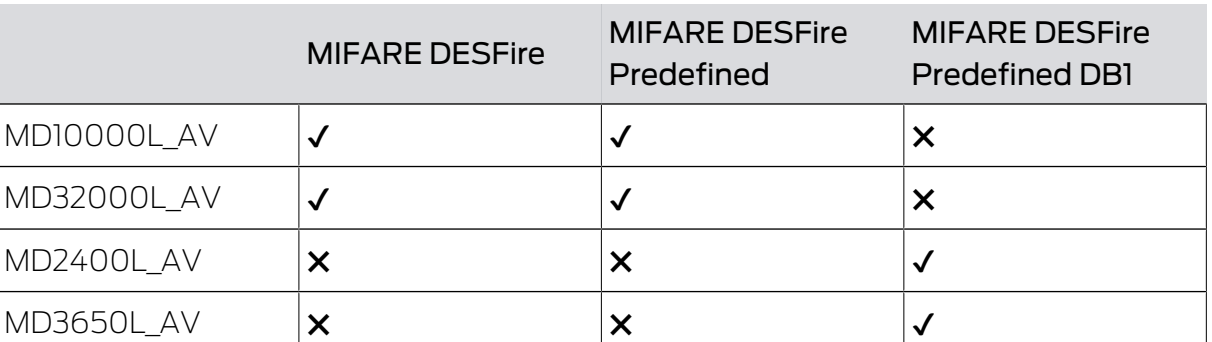

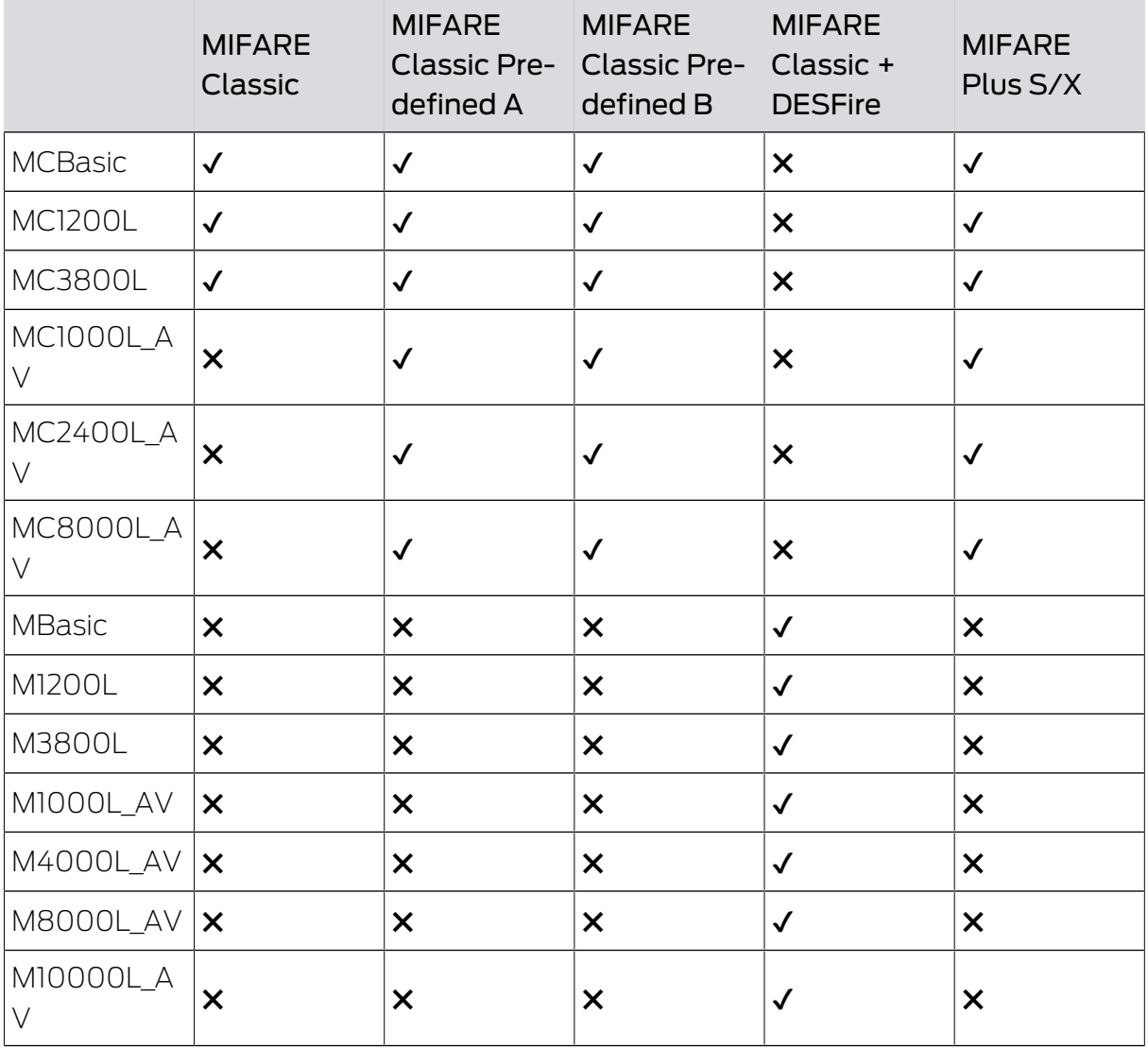

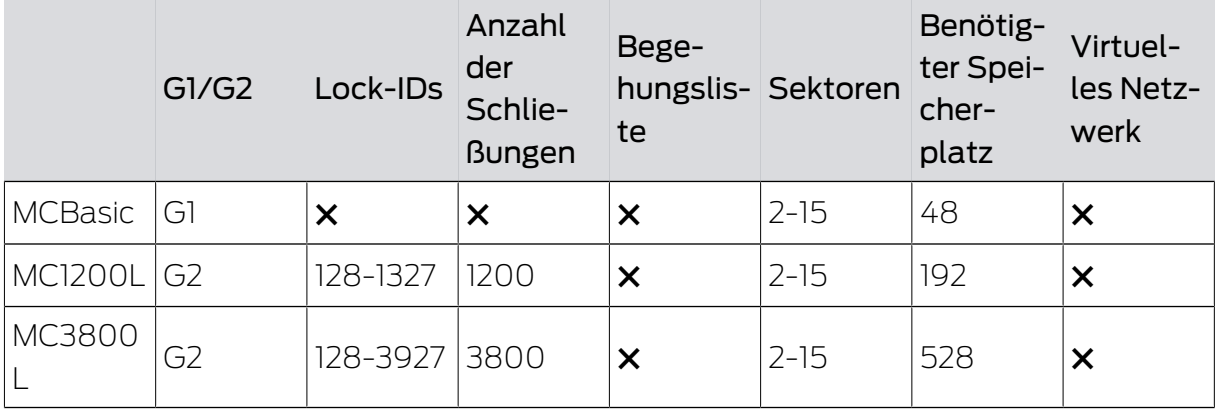

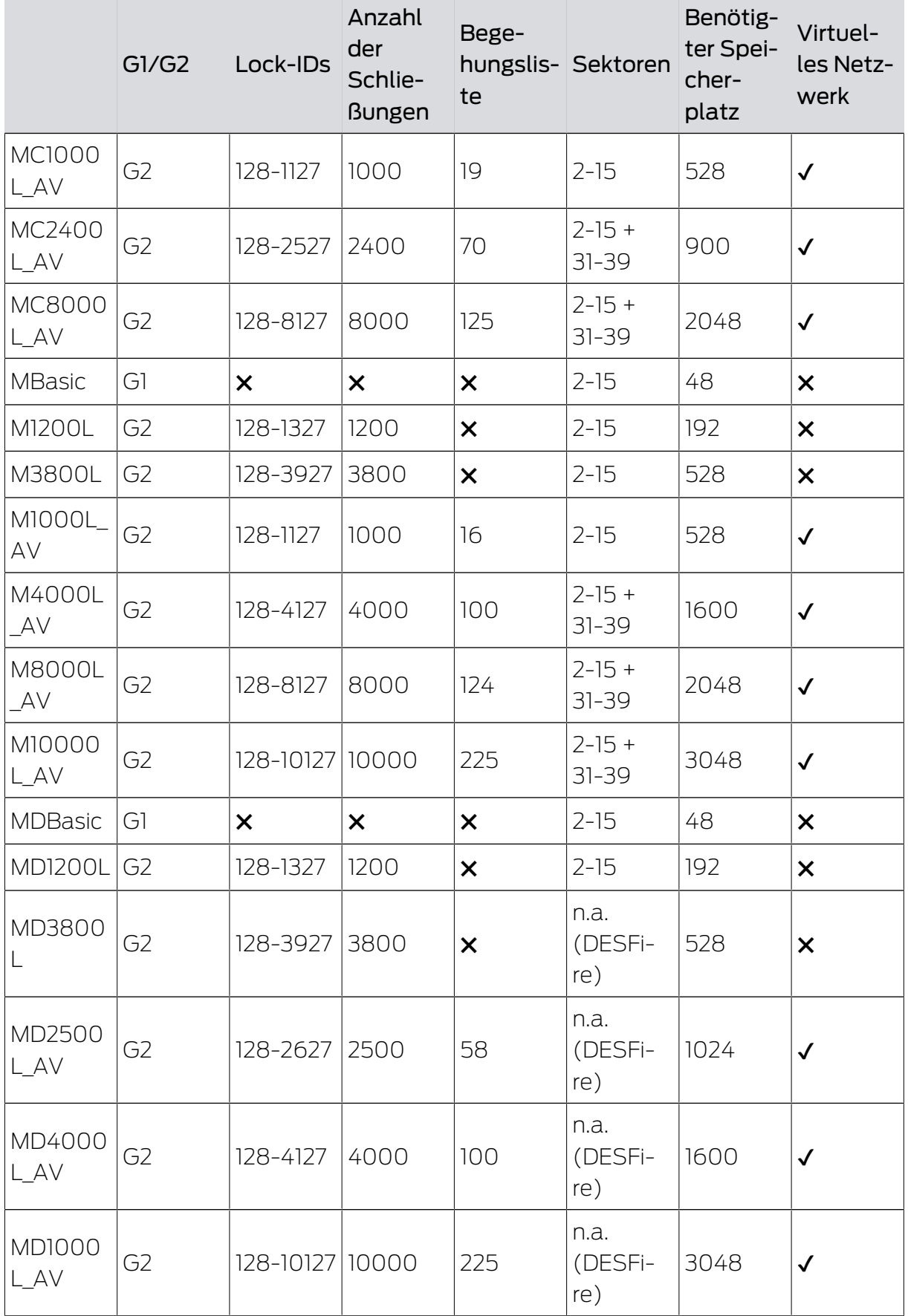

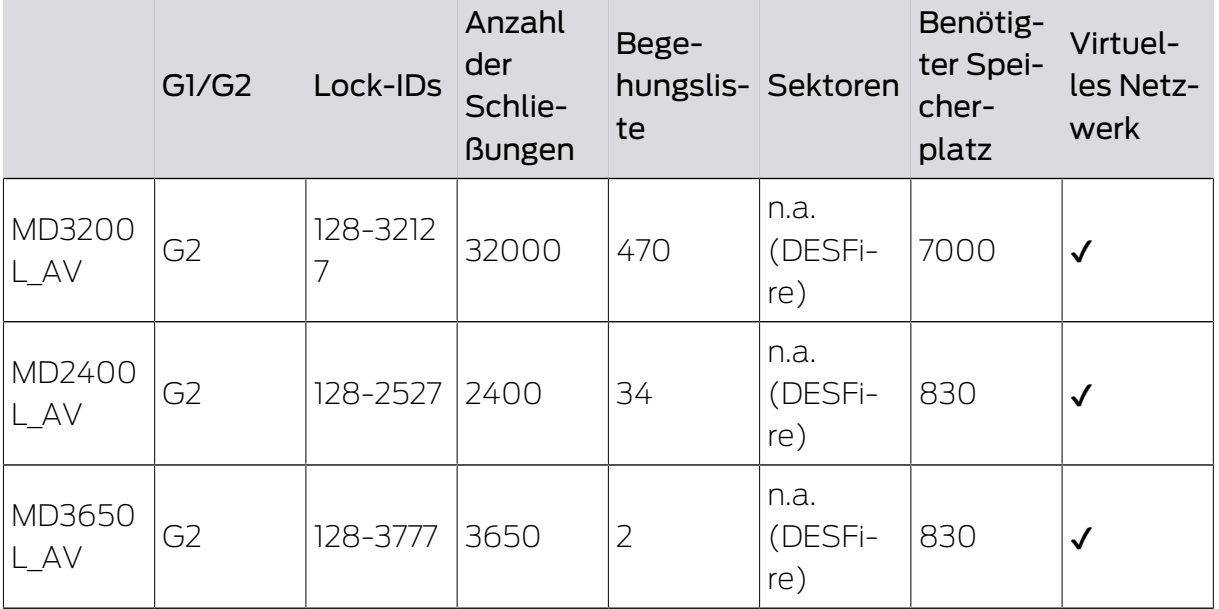

## <span id="page-46-0"></span>4. Hilfe und weitere Informationen

#### Infomaterial/Dokumente

Detaillierte Informationen zum Betrieb und zur Konfiguration sowie weitere Dokumente finden Sie auf der Homepage:

<https://www.simons-voss.com/de/dokumente.html>

#### Software und Treiber

Software und Treiber finden Sie auf der Website:

<https://www.simons-voss.com/de/service/software-downloads.html>

#### Konformitätserklärungen und Zertifikate

Konformitätserklärungen und Zertifikate finden Sie auf der Homepage:

<https://www.simons-voss.com/de/zertifikate.html>

#### Technischer Support

Unser technischer Support hilft Ihnen gerne weiter (Festnetz, Kosten abhängig vom Anbieter):

+49 (0) 89 / 99 228 333

### E-Mail

Sie möchten uns lieber eine E-Mail schreiben?

[support-simonsvoss@allegion.com](mailto:support-simonsvoss@allegion.com)

## FAQ

Informationen und Hilfestellungen finden Sie im FAQ-Bereich:

<https://faq.simons-voss.com/otrs/public.pl>

#### Adresse

SimonsVoss Technologies GmbH Feringastr. 4 D-85774 Unterfoehring Deutschland

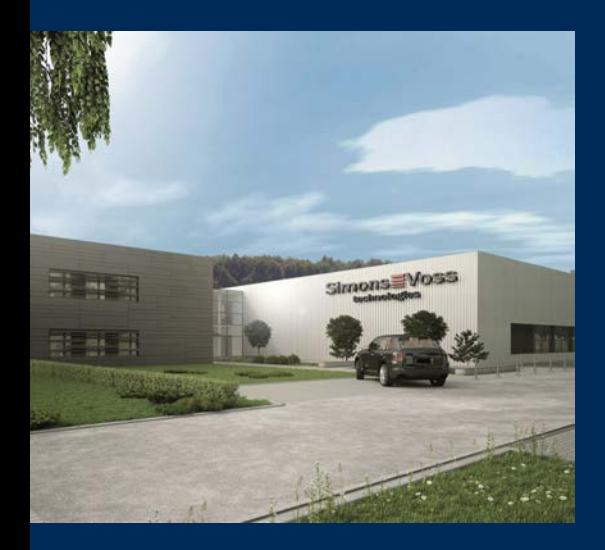

## Das ist SimonsVoss

SimonsVoss, der Pionier funkgesteuerter, kabelloser Schließtechnik, bietet Systemlösungen mit breiter Produktpalette für die Bereiche SOHO, kleine und große Unternehmen sowie öffentliche Einrichtungen. SimonsVoss-Schließsysteme verbinden intelligente Funktionalität, hohe Qualität und preisgekröntes Design Made in Germany.

Als innovativer Systemanbieter legt SimonsVoss Wert auf skalierbare Systeme, hohe Sicherheit, zuverlässige Komponenten, leistungsstarke Software und einfache Bedienung. Damit wird SimonsVoss als ein

Technologieführer bei digitalen Schließsystemen angesehen.

Mut zur Innovation, nachhaltiges Denken und Handeln sowie hohe Wertschätzung der Mitarbeiter und Partner sind Grundlage des wirtschaftlichen Erfolgs.

SimonsVoss ist ein Unternehmen der ALLEGION Group – ein global agierendes Netzwerk im Bereich Sicherheit. Allegion ist in rund 130 Ländern weltweit vertreten ([www.allegion.com\)](https://www.allegion.com).

#### Made in Germany

Für SimonsVoss ist "Made in Germany" ein ernsthaftes Bekenntnis: Alle Produkte werden ausschließlich in Deutschland entwickelt und produziert.

© 2023, SimonsVoss Technologies GmbH, Unterföhring

Alle Rechte vorbehalten. Texte, Bilder und Grafiken unterliegen dem Schutz des Urheberrechts.

Der Inhalt dieses Dokuments darf nicht kopiert, verbreitet oder verändert werden. Technische Änderungen vorbehalten.

SimonsVoss und MobileKey sind eingetragene Marken der SimonsVoss Technologies GmbH.

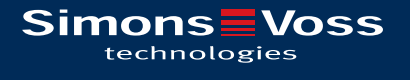

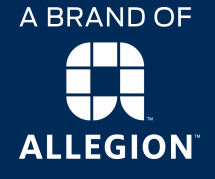

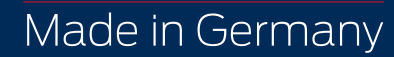